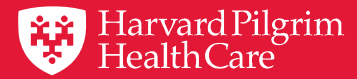

# HPHConnect Authorization and Notification Updates

Using the Updated Provider Portal

October 2019

# Agenda

- **1. Enhancements to Authorization and Notification Capabilities**
- **2. Accessing and Reviewing Criteria**
- **3. Getting Started with Submitting an Authorization or Notification**
- **4. Conducting Searches in Key Fields**
- **5. Saving Your Work**
- **6. InterQual® Criteria and Clinical Documentation**
- **7. HPHC Transaction Responses**
- **8. Creating Time-saving Templates**
- **9. Searching for an Authorization or Notification**
- **10. Additional Information and Resources**

# Section 1

# Enhancements to Authorization and Notification Capabilities

### Online Streamlined: Enhancements for Greater Efficiency

- $\checkmark$  A commitment to improving provider experience
- $\checkmark$  Fresh, intuitive design
- $\checkmark$  Greater simplicity, fewer fields
- $\checkmark$  SMART searches for quicker entry
- $\checkmark$  Saved templates for frequently used requests
- $\checkmark$  Ability to upload clinical documentation online
- ✓ More streamlined medical review process

### Authorizations 101

#### **Authorization and Notification capabilities**

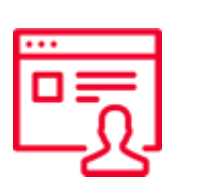

- Submit and search authorizations and notifications
- Access 2 years of transaction history online for:
	- Requesting provider
	- Servicing provider
	- Patient's PCP

**Sign in to HPHConnect for Providers at:**

#### **[harvardpilgrim.org/providerportal](http://www.harvardpilgrim.org/providerportal)**

#### **Authorization/Notification requirements**

Please refer to the Referral, Authorization and Notification

section of our online Provider Manual

**www.harvardpilgrim.org/providers**

# Section 2

# Accessing and Reviewing the **Criteria**

# Why Review PA Criteria First?

Having this information handy enables a quicker submission and response!

- Understand prior authorization requirements and Smart Sheet questions
- Collect information/documentation needed:
	- Patient information
	- Medical history/case details
	- Clinical notes
	- Photographs
	- Elements of medical record
- Avoid having to revisit a request to gather additional information

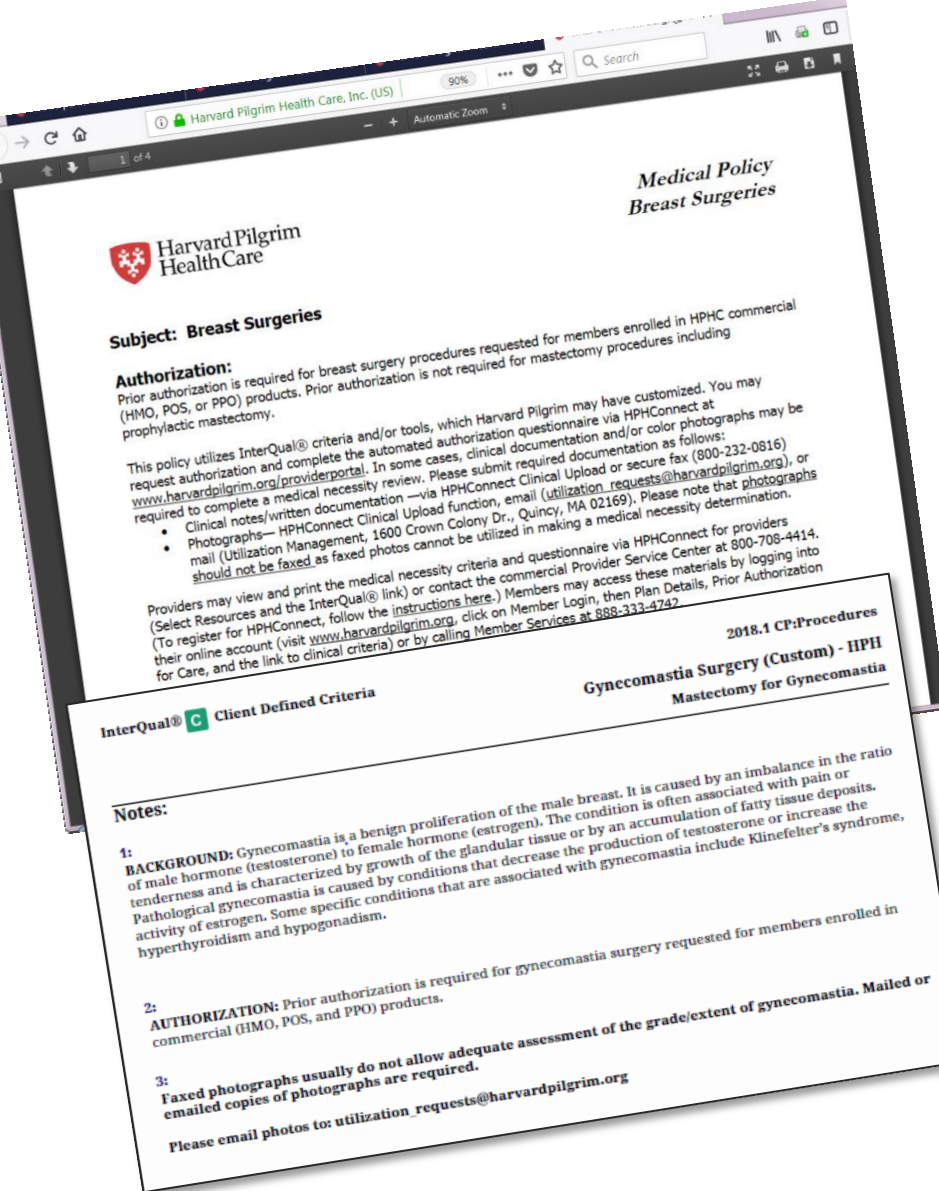

### Accessing Criteria — HPHConnect Home Page

#### 1. Log in to **HPHConnect**

- 2. Scroll down on the Home page to the Quick Access section
- For Harvard Pilgrim full criteria, select the Medical Policy link
- For InterQual criteria and Smart Sheets select the InterQual link

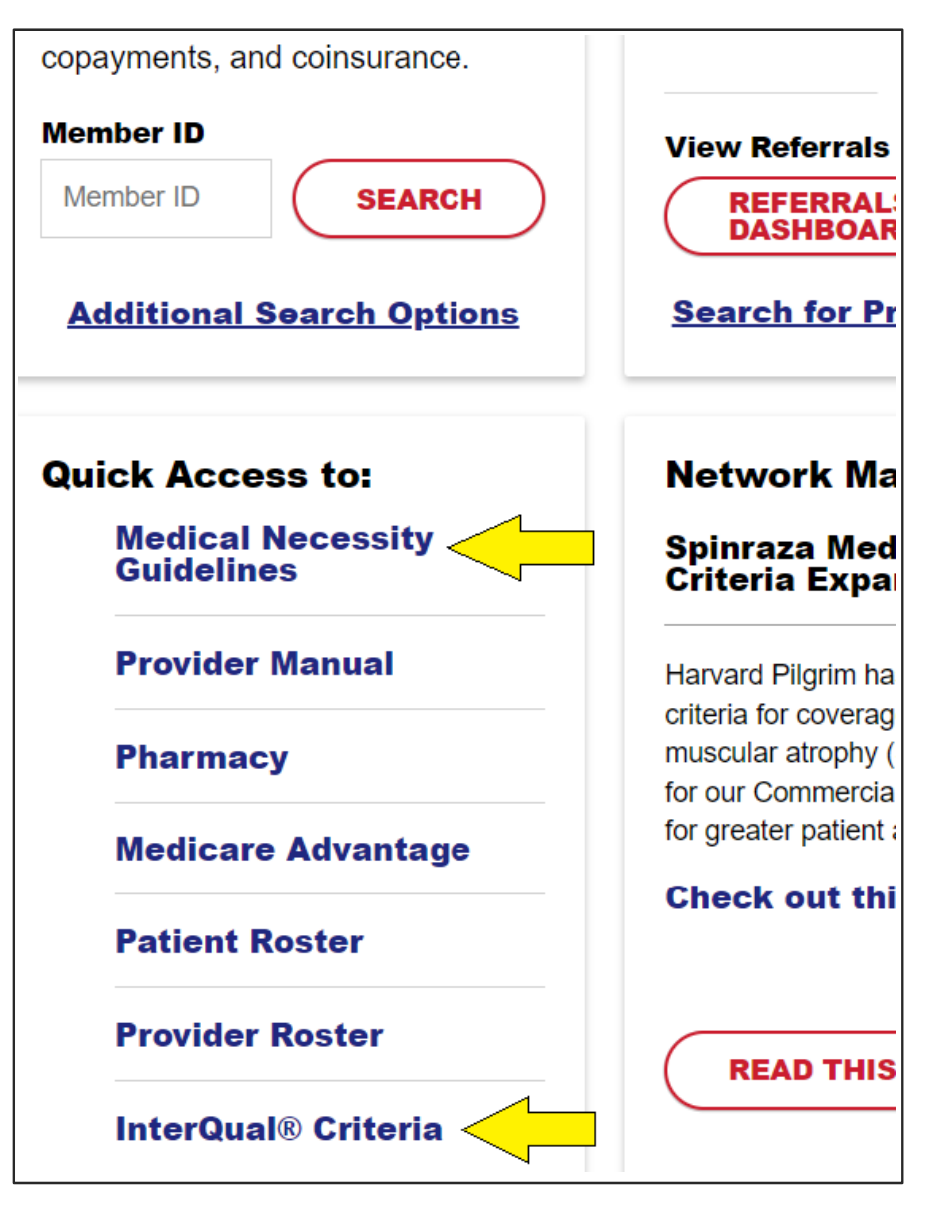

### Accessing Criteria — Resource Center

Click on the Resource Center tab at the top of the page

- Select the InterQual link from the left navigation bar or "Vendor Partner" section at the top of the page
- Select "Medical Necessity/Auths" for the full HPHC criteria

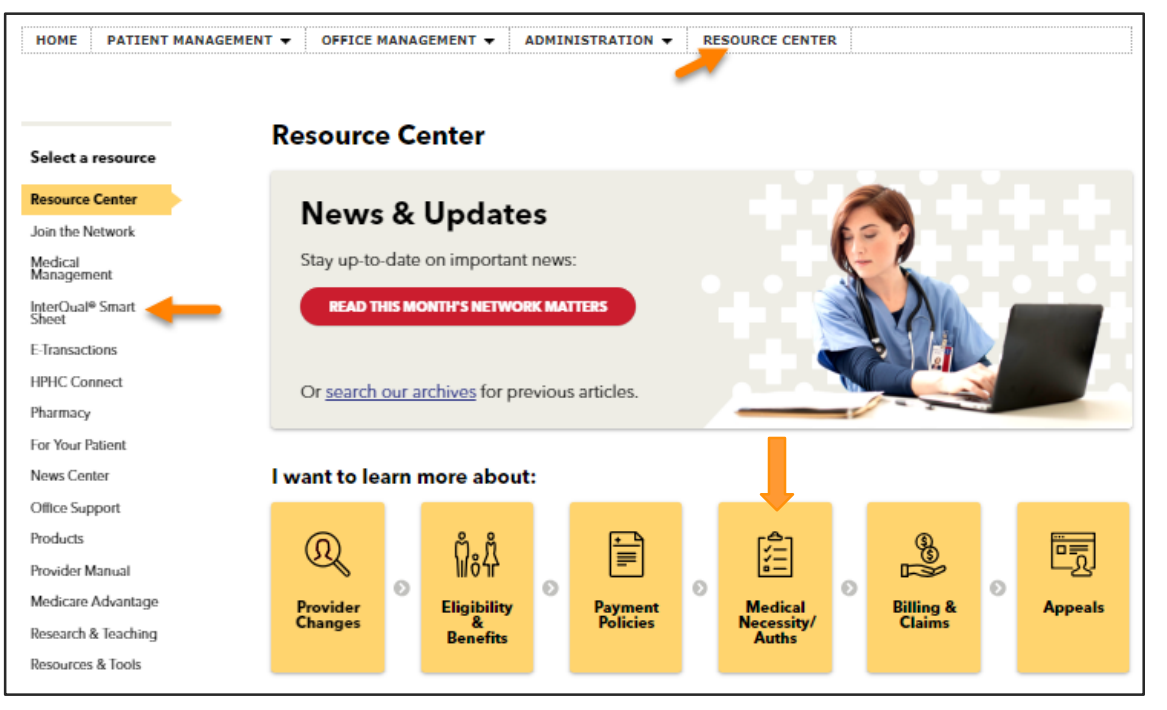

You may also request InterQual criteria by contacting the commercial Provider Service Center at 800-708-4414.

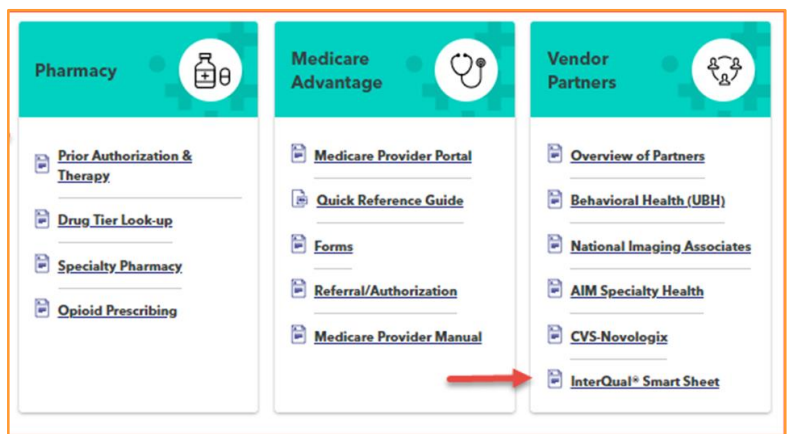

# Section 3

# Getting Started: Submitting an Authorization or Notification

# Submitting an Authorization or Notification Request

- 1. Log in: <http://www.harvardpilgrim.org/provider>
- 2. Click: Office Management

#### 3. Select:

Authorizations & Notifications link

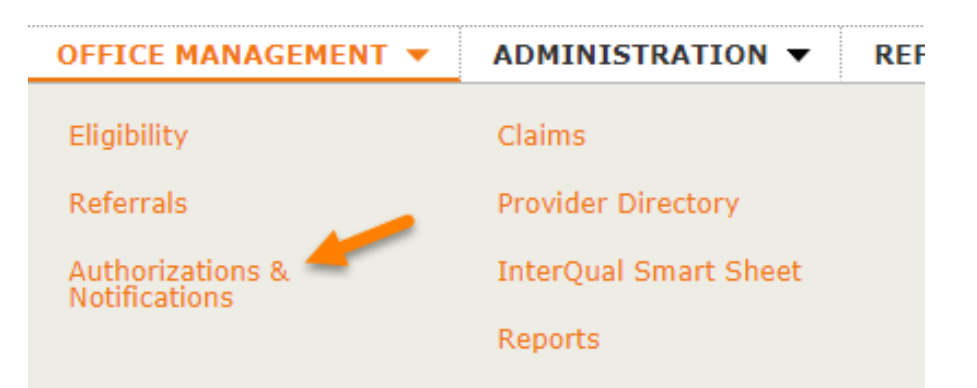

Note: For best results, ensure that you have downloaded the latest version of your preferred browser (e.g. Chrome, Internet Explorer, Safari, Firefox, etc.)

### New Referral & Authorizations Start Page

#### From here:

- Create new authorizations and notifications
- Access incomplete submission requests
- Access custom submission templates

To make a request:

- 1. Select New Request
- 2. Click the appropriate type from the drop down:
	- Admission
	- Outpatient
	- Home Care
	- Transportation

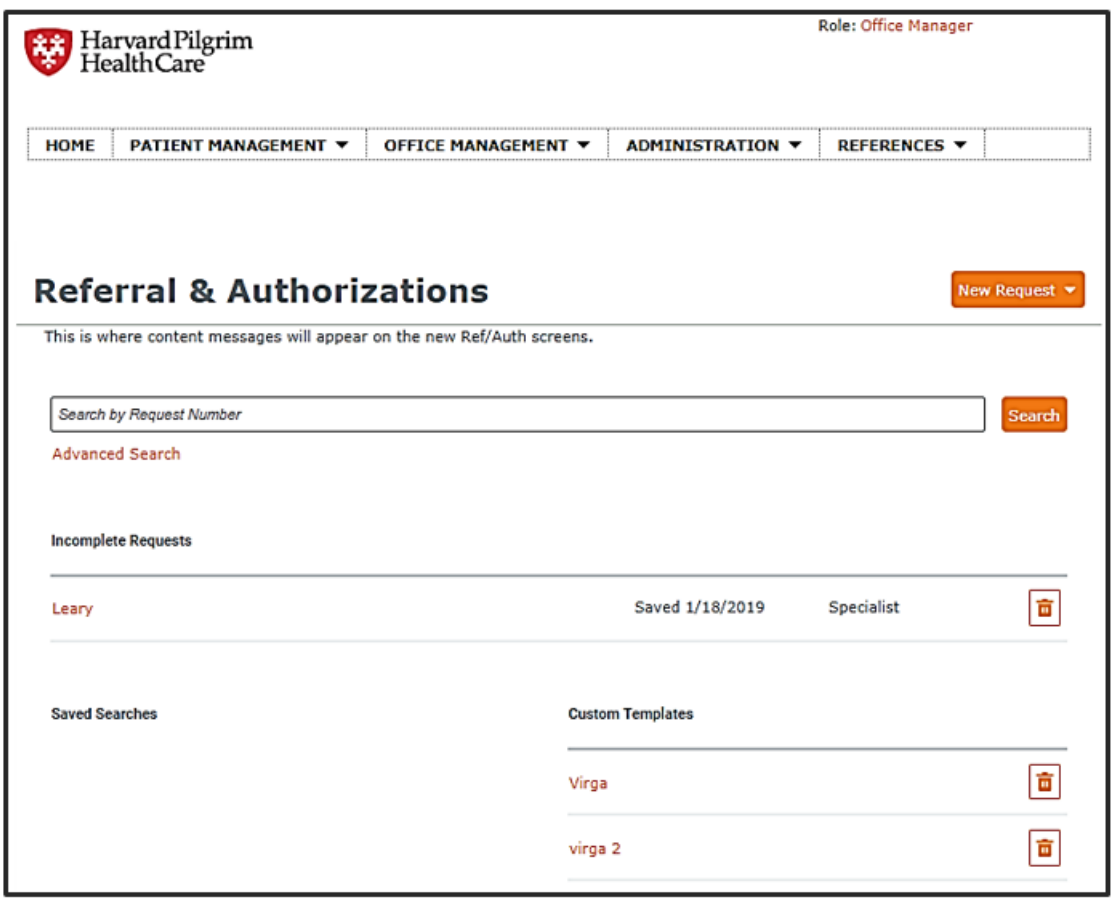

#### Authorization/Notification Submission Basics

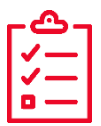

Complete all required fields — indicated by red asterisk **\***

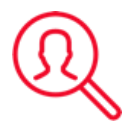

Access additional search criteria by clicking magnifying glass icon

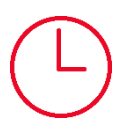

Use the save feature if you're not ready to submit your request

All search fields on this page are SMART fields —portal searches and displays matching results as you type.

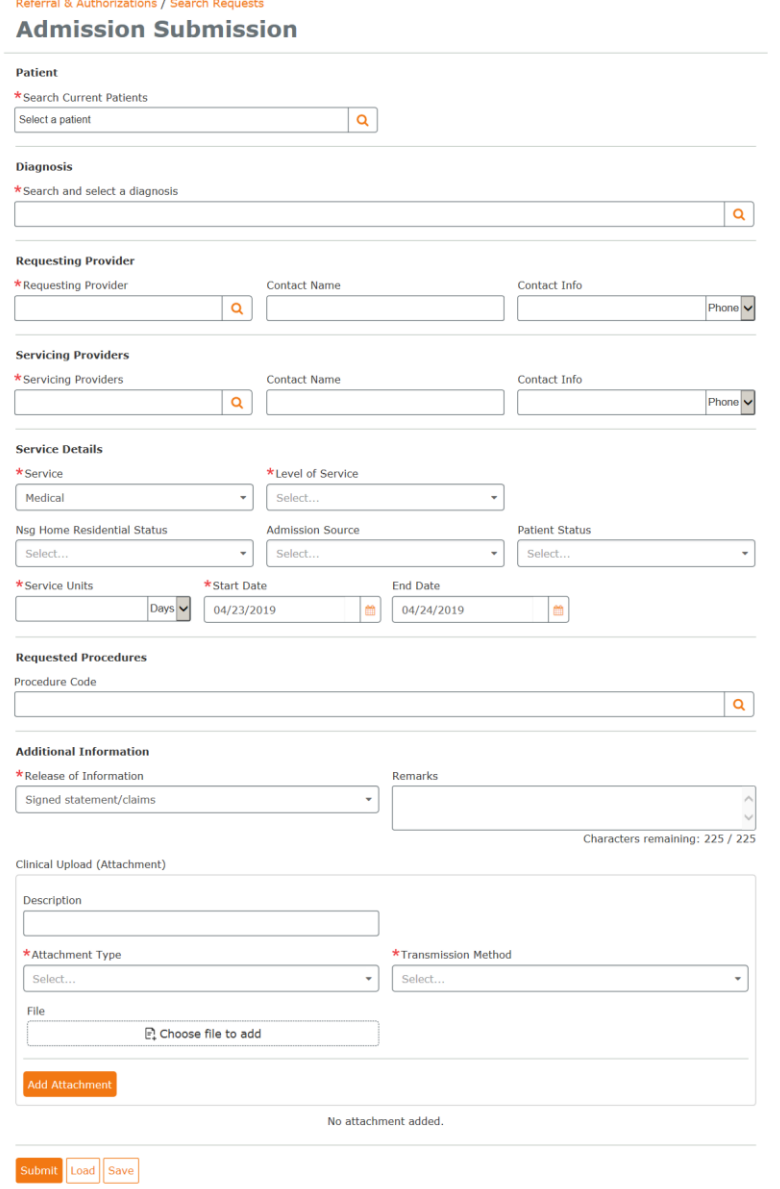

### Required/Optional Fields

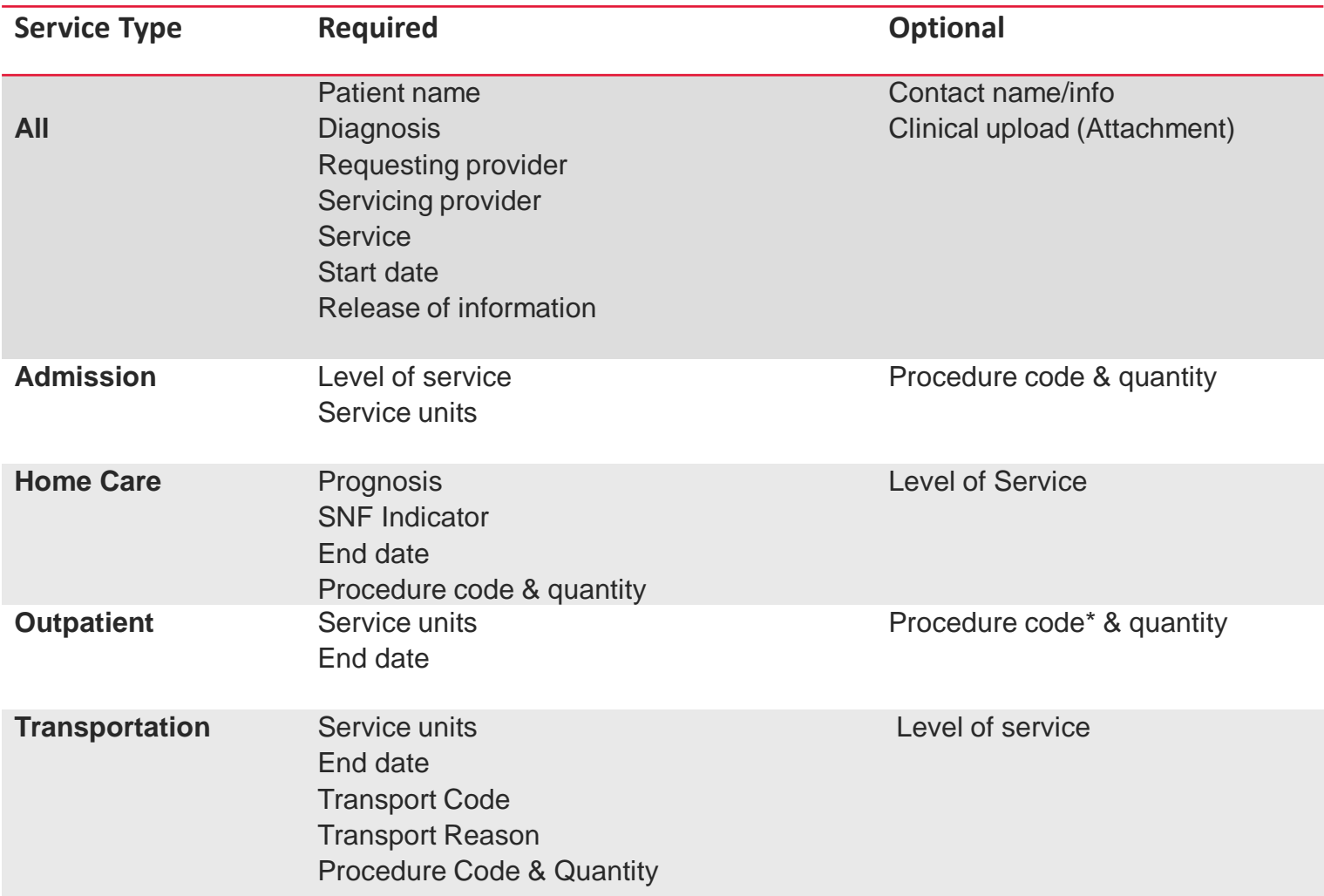

\*Varies by outpatient service type. In instances where procedure code is required for outpatient, user will receive message noting this.

# Uploading Clinical Documentation

**Attach documentation at the time of your authorization request**

- ✓ Clinical documentation in the hands of reviewers quickly
- $\checkmark$  Access and retrieve your documentation easily
- $\checkmark$  Save time & effort no need to FAX

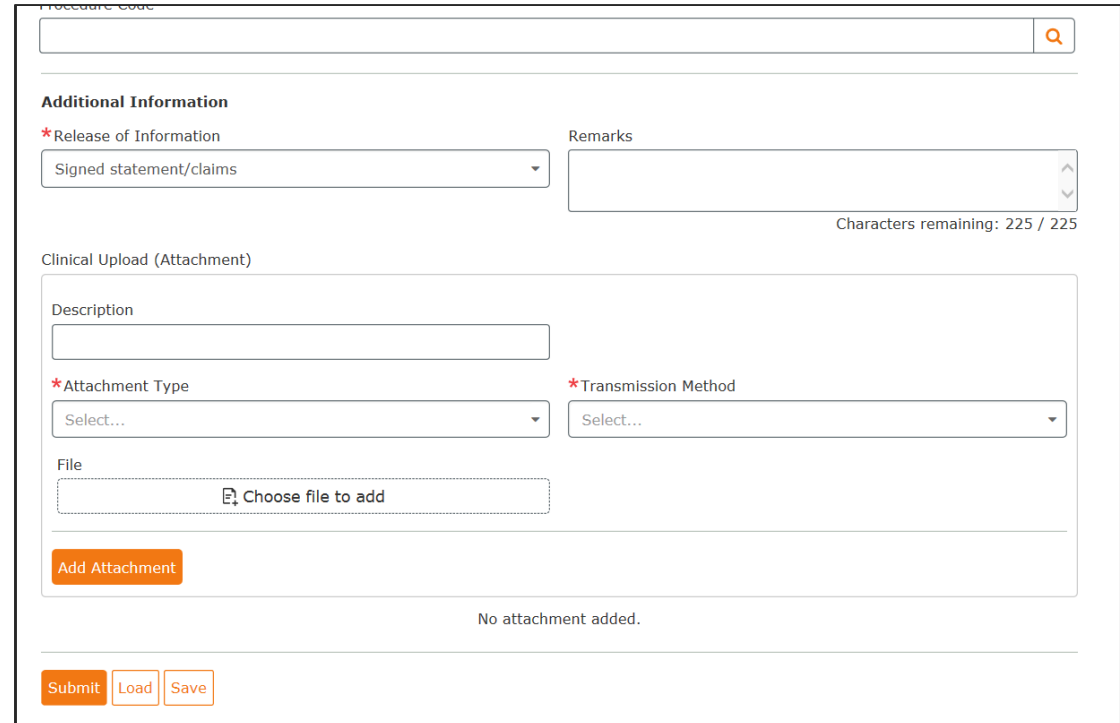

#### **Important Tip**

It's best to upload clinical prior to beginning the questionnaire.

#### **Additional Tips:**

- Protect PHI by including documentation for the applicable member only.
- Don't include multiple member files in an upload.
- Not sure what documentation is needed? Refer to the applicable clinical criteria

### Uploading Clinical Documentation (continued)

For certain services/procedures, clinical documentation or images/photographs are required for clinical review.

#### **How to Upload**

- Select Attachment Type and Transmission Method from drop-down lists
- Click Choose File to Add to select the file being attached
- Click Add Attachment button

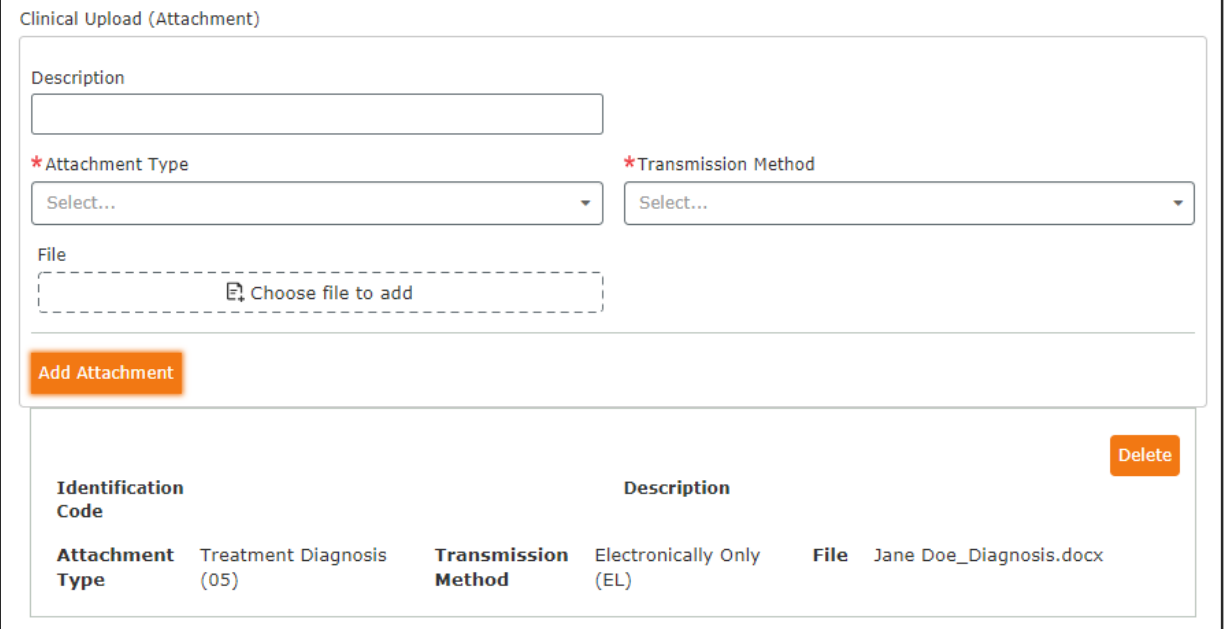

**Once all items have been attached Submit**

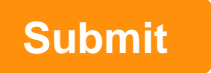

# Section 4

# Conducting Searches in Key Fields

### **Conducting a Patient Search Solution 1: SMART Search**

#### Referral & Authorizations / Search Requests

#### **Admission Submission**

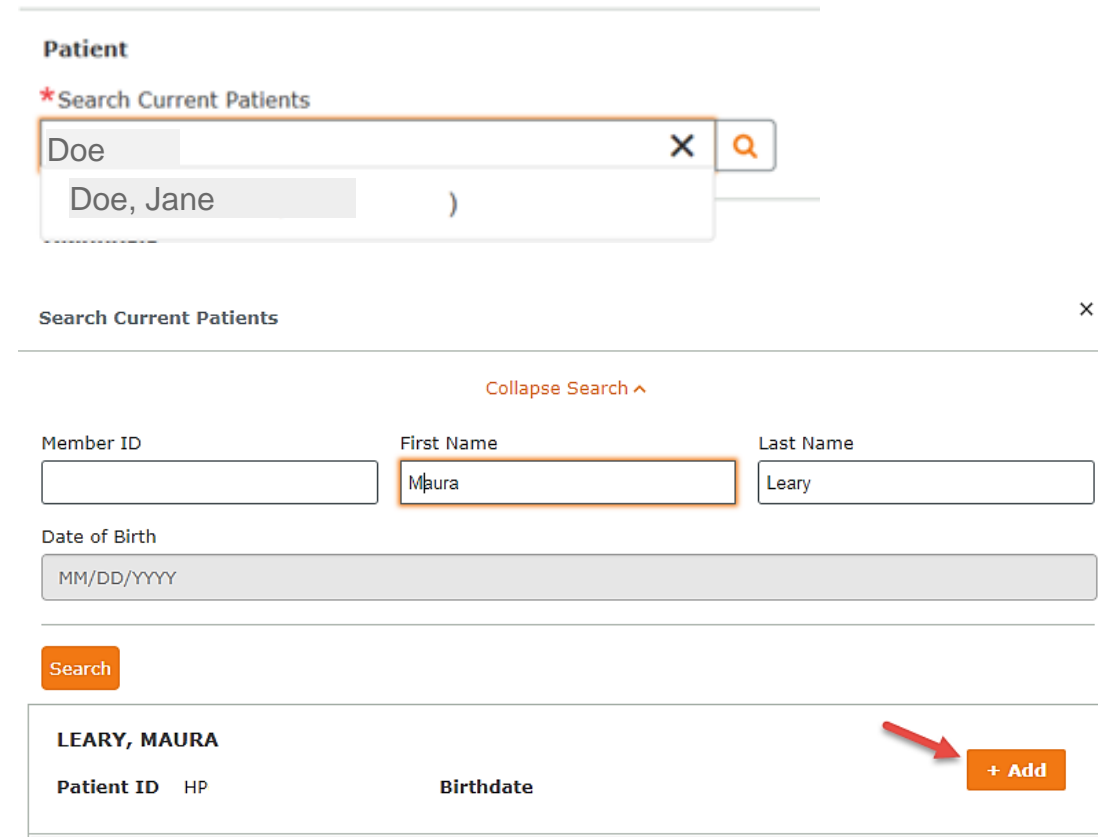

**Searches within your current patient list only (Patients must)** first be added under patient management)

- $\checkmark$  Begin typing member ID # or patient last name into the search field
- $\checkmark$  Results appear automatically. No need to click on the magnifying glass

#### **Option 2: Advanced Search**

**Expanded search** (includes those not on your current patient list)

- ✓ If SMART Search doesn't return results you seek, click on magnifying glass to search all members by ID #, name and/or date of birth.
- $\checkmark$  Select the appropriate patient and click the add button

### Diagnosis and Procedure Code Searches: SMART Function

#### **Diagnosis**

\*Search and select a diagnosis

knee

M70.51 | ICD10CM | OTHER BURSITIS OF KNEE RIGHT KNEE

M70.52 | ICD10CM | OTHER BURSITIS OF KNEE LEFT KNEE

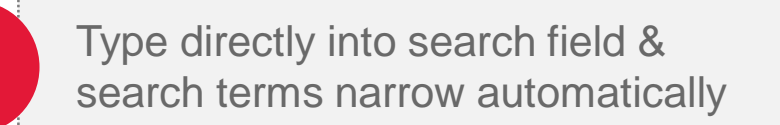

**2**

Search by diagnosis code, procedure code, or search term (knee, hip, etc.)

Q

**3**

Click on the desired selection when visible underneath the search bar

## Diagnosis and Procedure Code Searches: Advanced Search

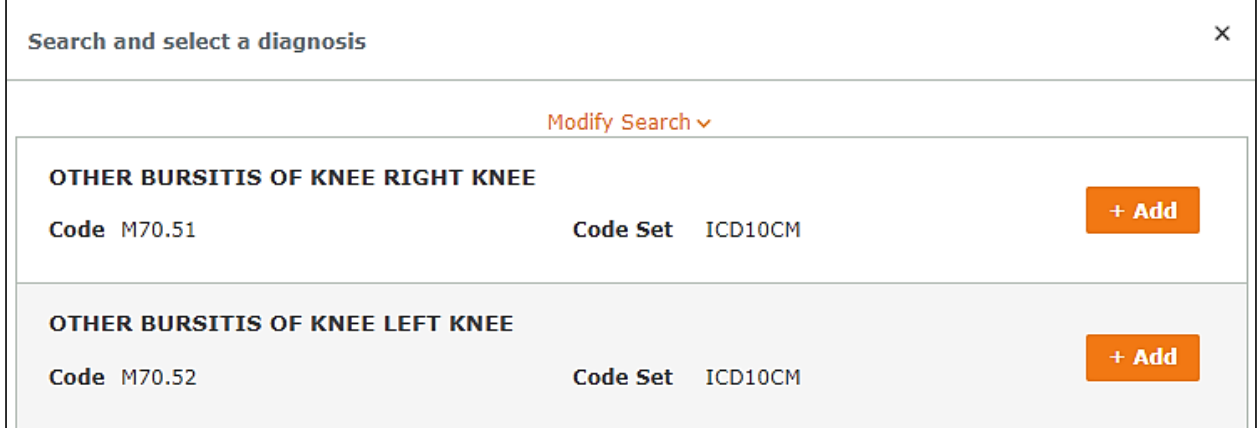

# Advanced search

- Offers more results & additional search criteria
- Must use complete words or codes
- Multiple procedure or diagnosis codes can be added at the same time
- After adding selection, close the search box by clicking the X to return to request entry screen

### Requesting and Servicing Provider Searches

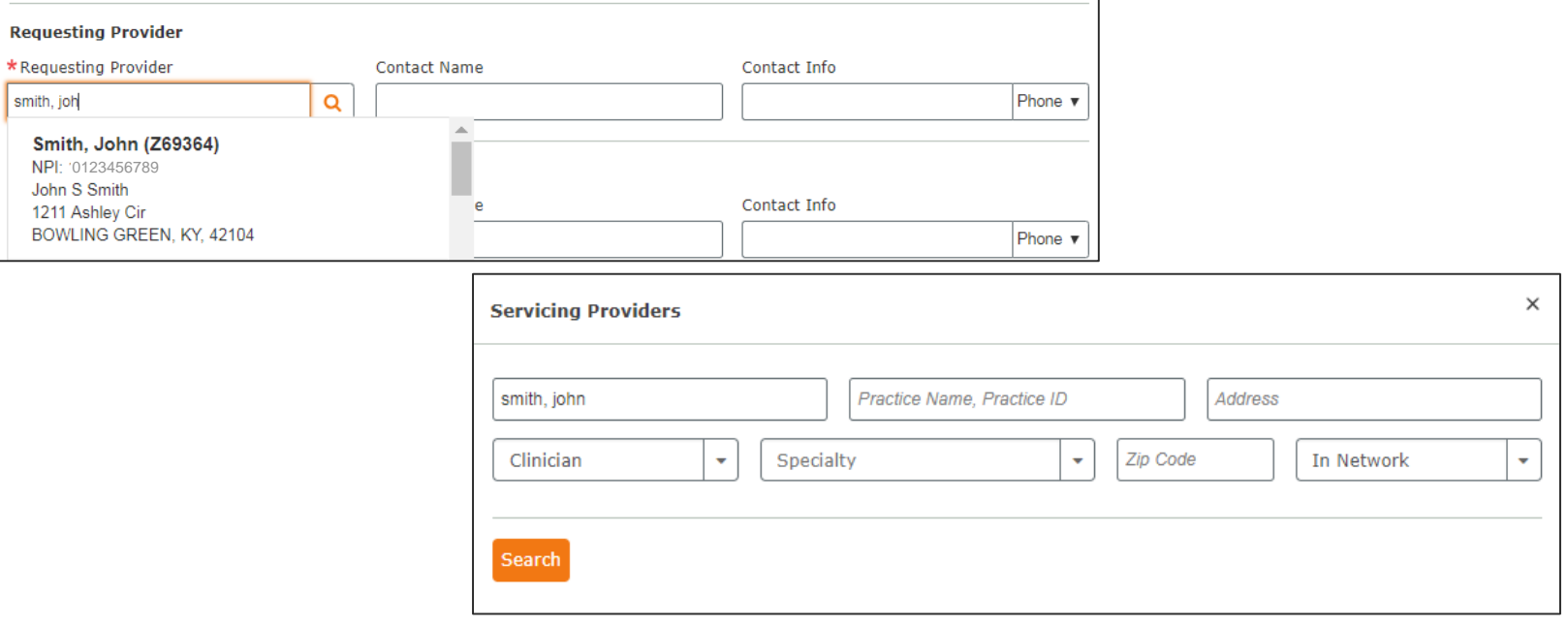

#### SMART Search:

Search by name, NPI, or provider ID

#### Requesting Provider:

Narrow search by type. Limited to providers you already have access to in HPHConnect.

#### Servicing Provider:

Narrow your search by address, type, or specialty.

# Section 5

# Saving Your Work

22 / © Harvard Pilgrim Health Care

### Saving Requests to Submit at a Later Date

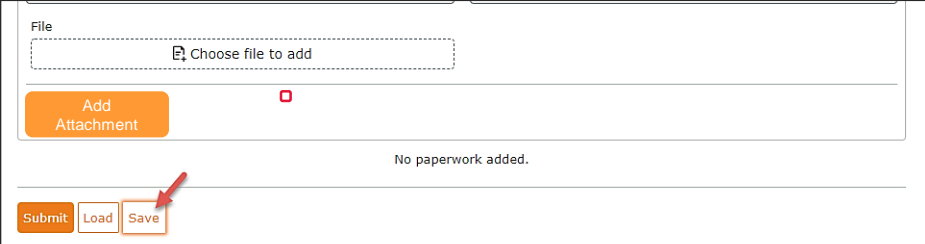

Click the **"Save"** button at any time to save your progress if you need to come back to a request.

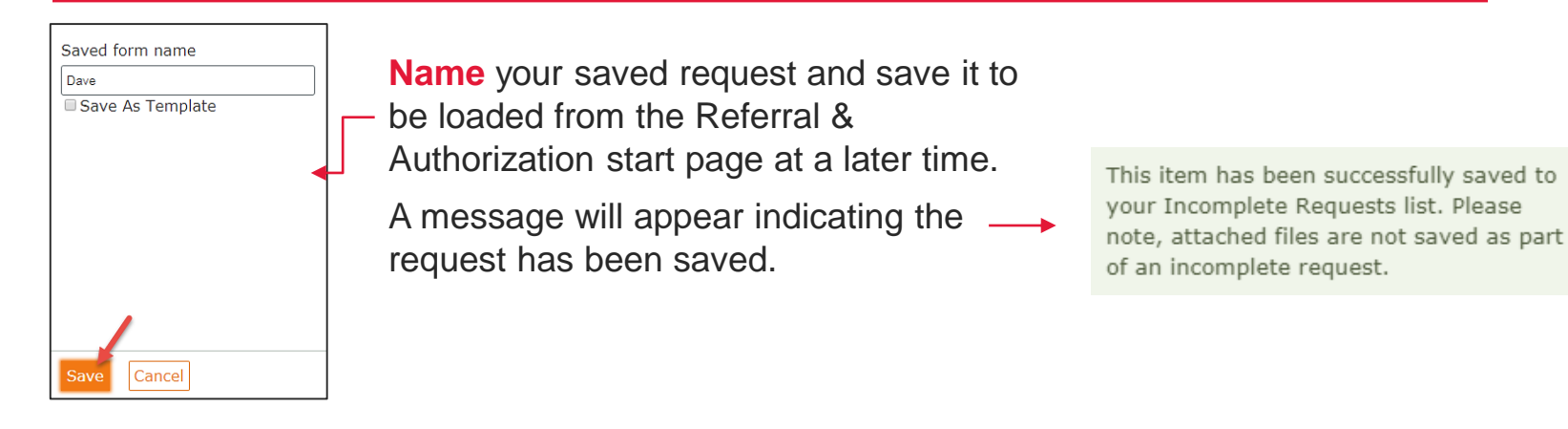

**Open** your saved request either:

- 1. From the Referral/Authorization start page under Incomplete Requests
- 2. By clicking the "load" button on the submission entry screen

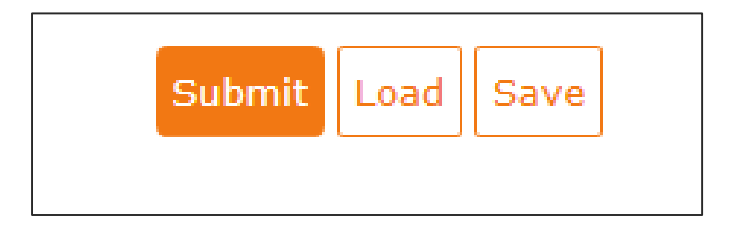

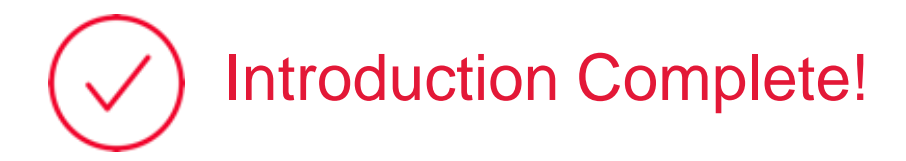

That completes the first section of our presentation on Submitting Notifications and Authorization Requests.

# Up next: InterQual Medical Review

Select prior authorization policies now include an electronic questionnaire to enable more efficient sharing of clinical information needed to determine medical necessity.

# Section 6

# InterQual Criteria and Clinical Documentation

### Policies Utilizing InterQual Criteria

*Effective for authorization requests as of July 1, 2019* 

#### **Medical Necessity Guidelines with New Electronic Questionnaires**

Breast Surgeries Bronchial Thermoplasty Chest Wall Deformities

Endoscopic Sinus Surgeries Eye Procedures **Gynecomastia** 

Nasal Procedures **Panniculectomy** Skin Procedures

#### **Criteria Only**

Skilled Nursing Facility and Subacute Care\*

Inpatient Rehabilitation/Long-Term Acute Care\*

\*Use the Post-Acute Care Admission for SNF, LTAC and Acute Rehab Prior Authorization Request Form from [www.harvardpilgrim.org/providers](http://www.harvardpilgrim.org/providers) and attach it to your authorization request

### InterQual Criteria Review Message

Electronic questionnaire: You'll receive a message indicating InterQual Criteria review is required.

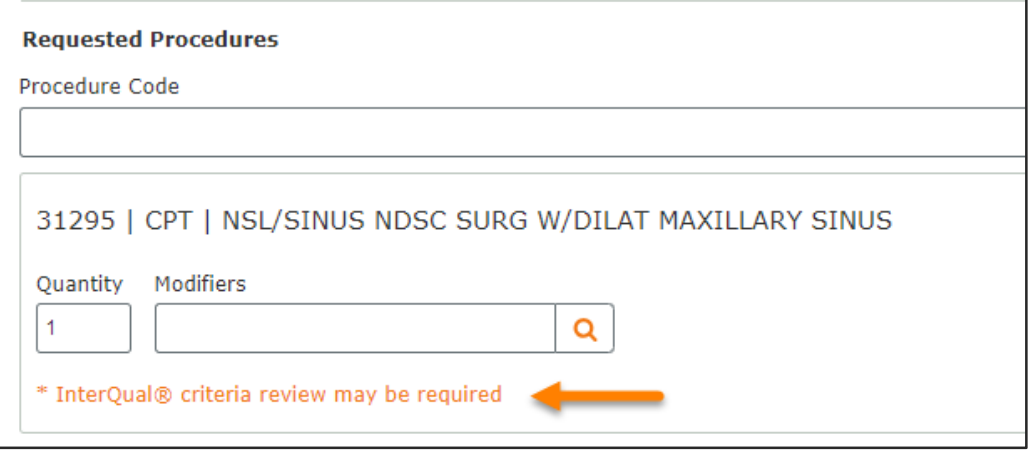

- 1. Complete the request and click submit
- 2. You will be directed to InterQual to complete the criteria review
- 3. Select Begin InterQual Review

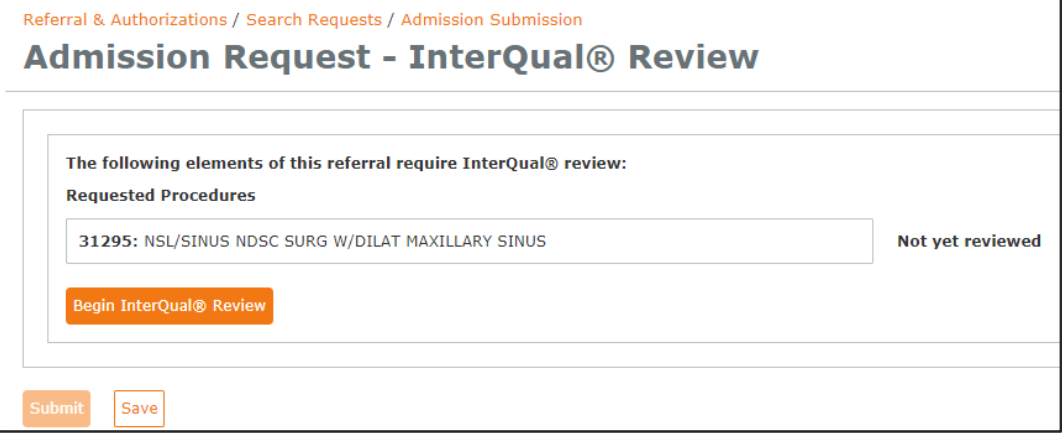

### Select InterQual Criteria

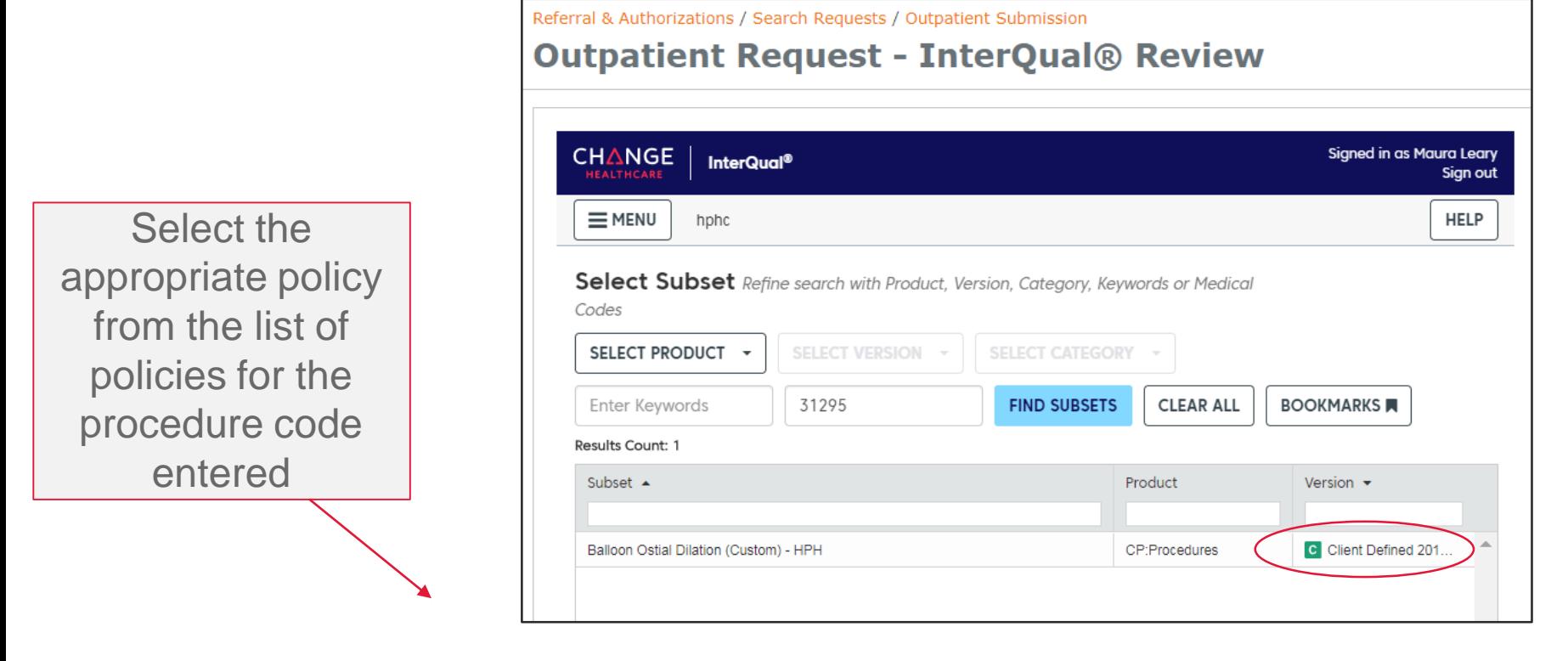

icon denotes that Harvard Pilgrim has customized the criteria, C so it may differ from InterQual criteria that other health plans use.

### Medical Review Questionnaire (SmartSheet)

- 1. Select **Begin Medical Review**
- **2. Answer questions**  to complete medical review
- 3. Click **View Recommendations**  to continue

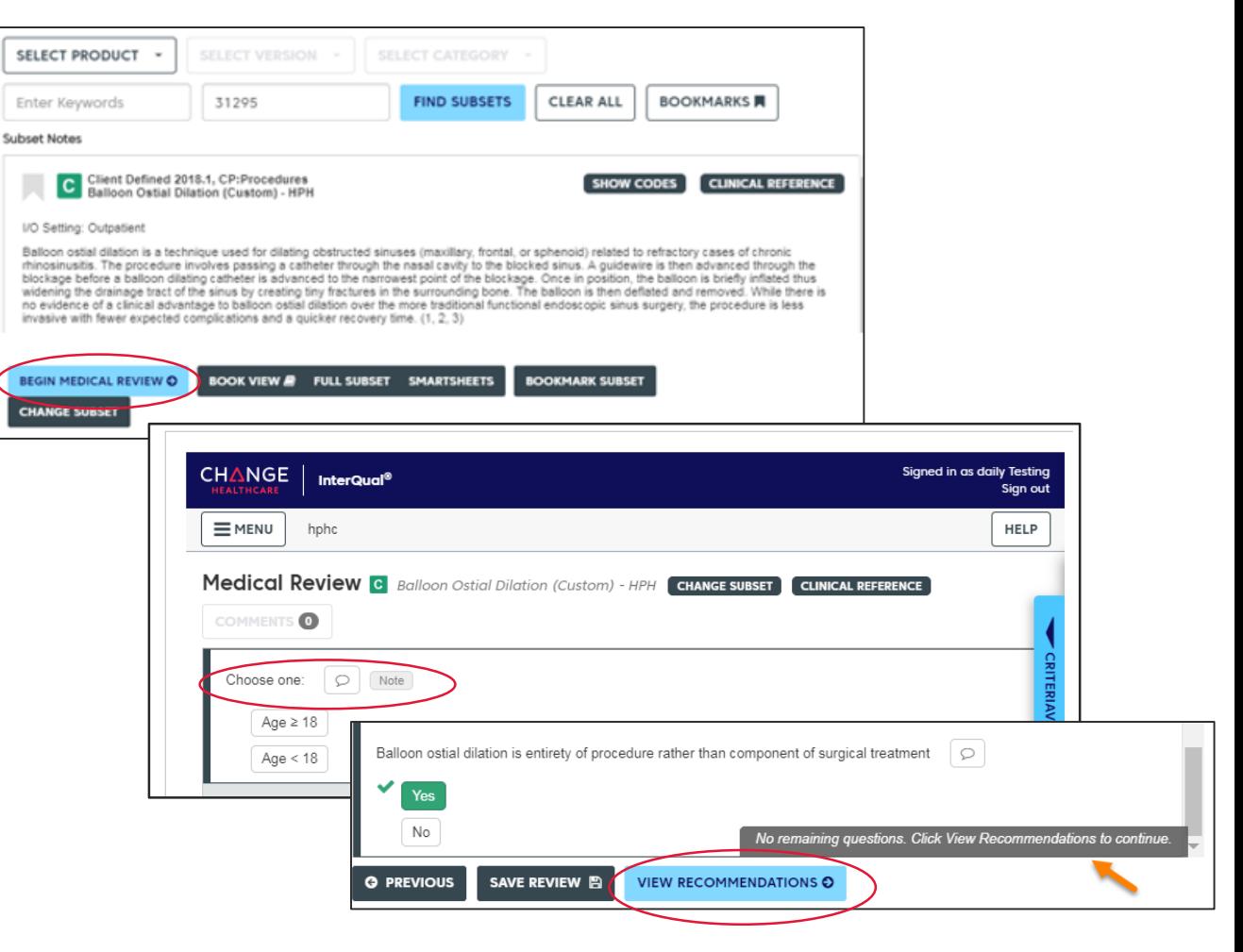

### Completing the SmartSheet

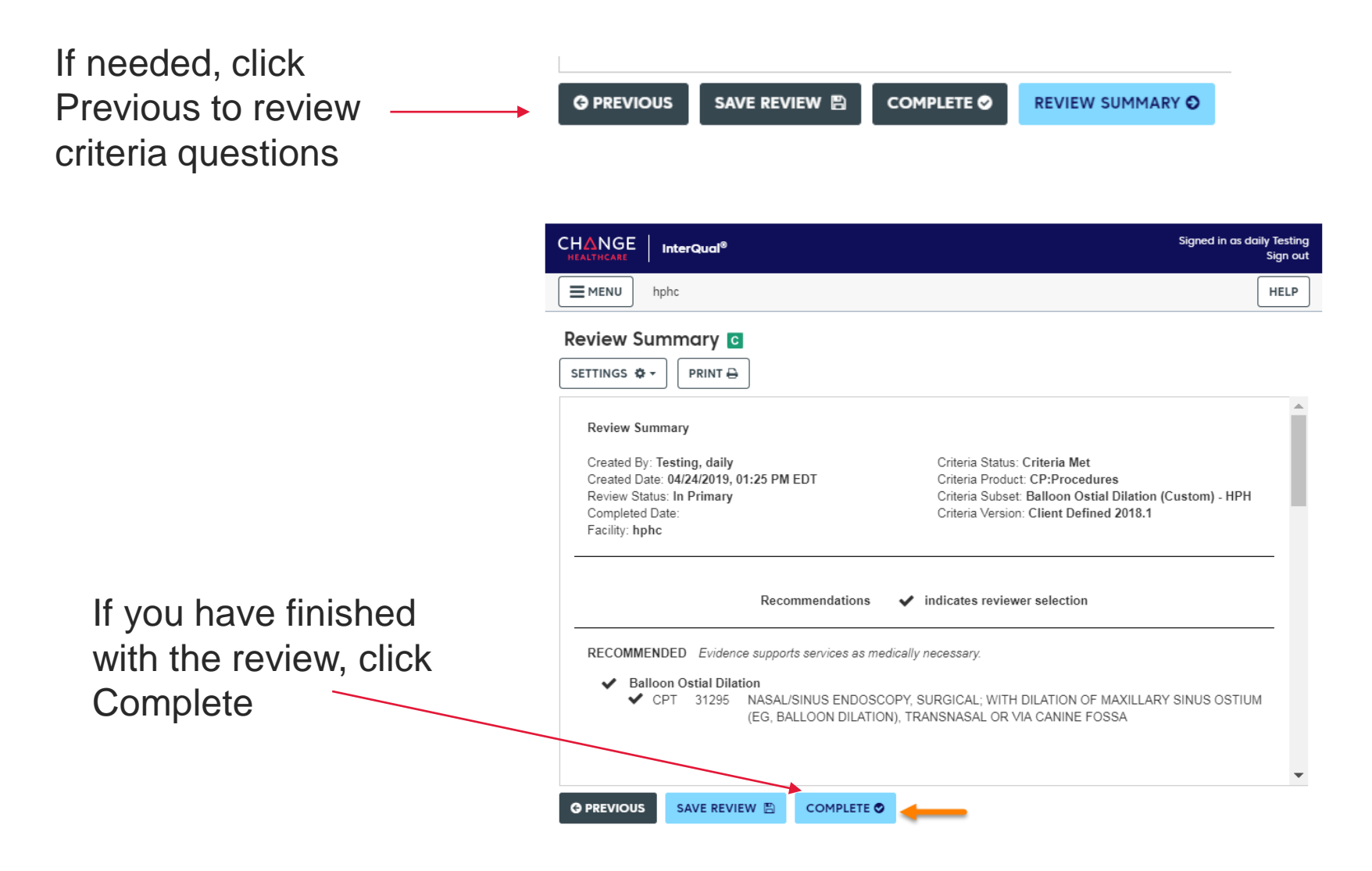

### Medical Review Responses

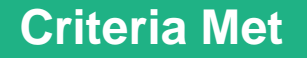

**Criteria Not Met** 

**Criteria Partially Met** 

#### **Next Steps**:

- Submit clinical documentation
- HPHC Clinical Review

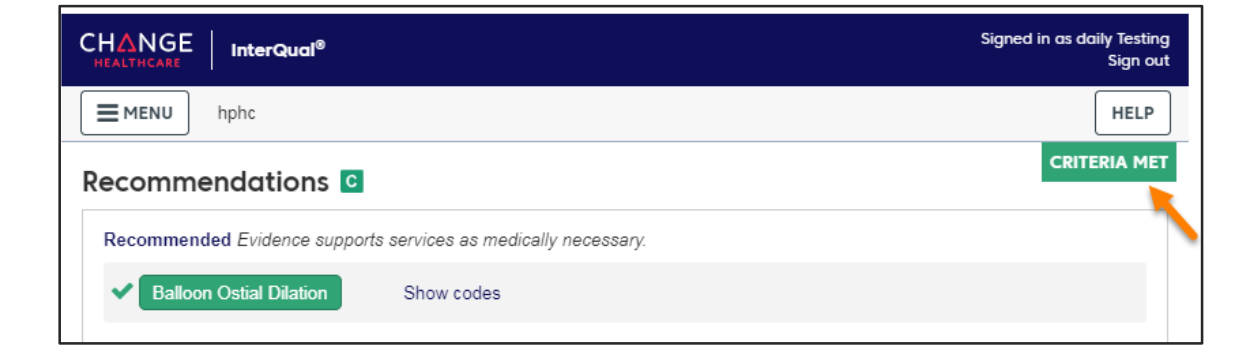

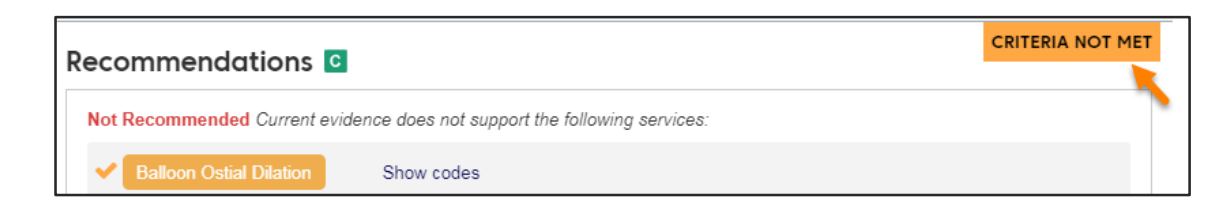

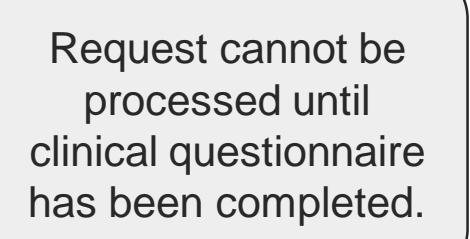

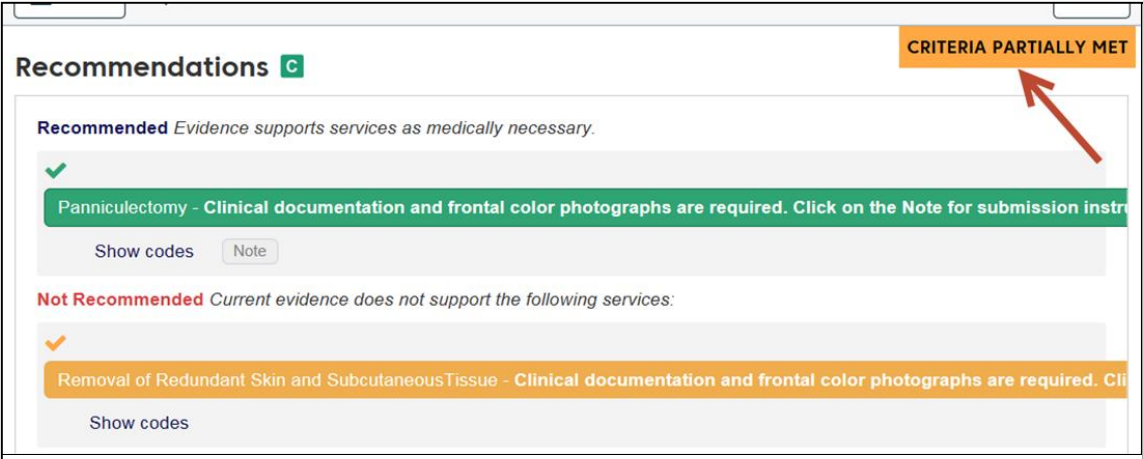

### Submitting the Request

Once you submit the review, you cannot make additional edits.

Click Yes to confirm submission or No to return to the review for edits.

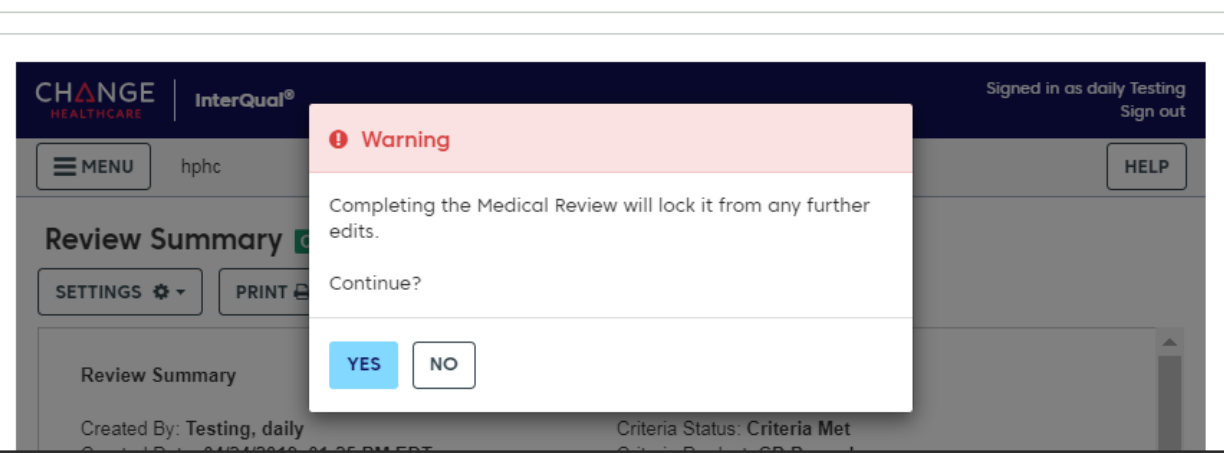

*Please note: While InterQual message may indicate that the criteria is met, the transaction may still pend to meet Harvard Pilgrim submission requirements (e.g. review of clinical documentation/notes).*

Referral & Authorizations / Search Requests / Admission Submission

**Admission Request - InterQual® Review** 

### Submitting the Request (continued)

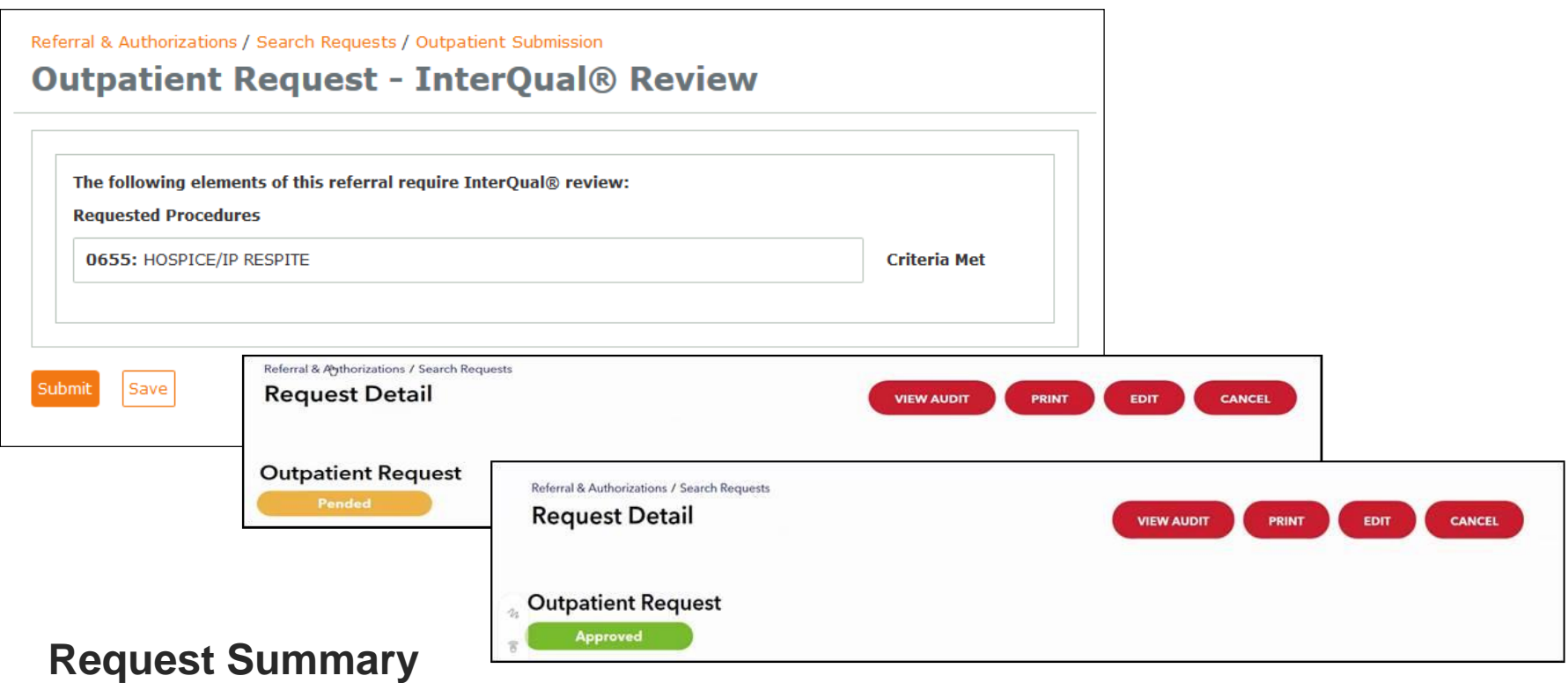

**Submit**

The transaction is transmitted and response will be generated.

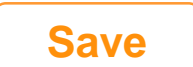

Save to go back and upload clinical

# Section 7

# HPHConnect Transaction Response

### Authorization Request Responses

#### **Request Responses:**

- **Approved**
- **Pended**
- **Denied** *(see the Additional Remarks section at the bottom of the screen for reason)*
- **Rejected** *(see Additional Remarks for reason)*
- **No Plan Action Required**  *(authorization is not required; no further steps needed)*

#### **Request Detail, includes:**

- Status
- Patient's Name and Member ID#
- Request Number (e.g. HPA123456789)
- Submitted on Date
- Requesting and servicing providers' National Provider Identifier (NPI)

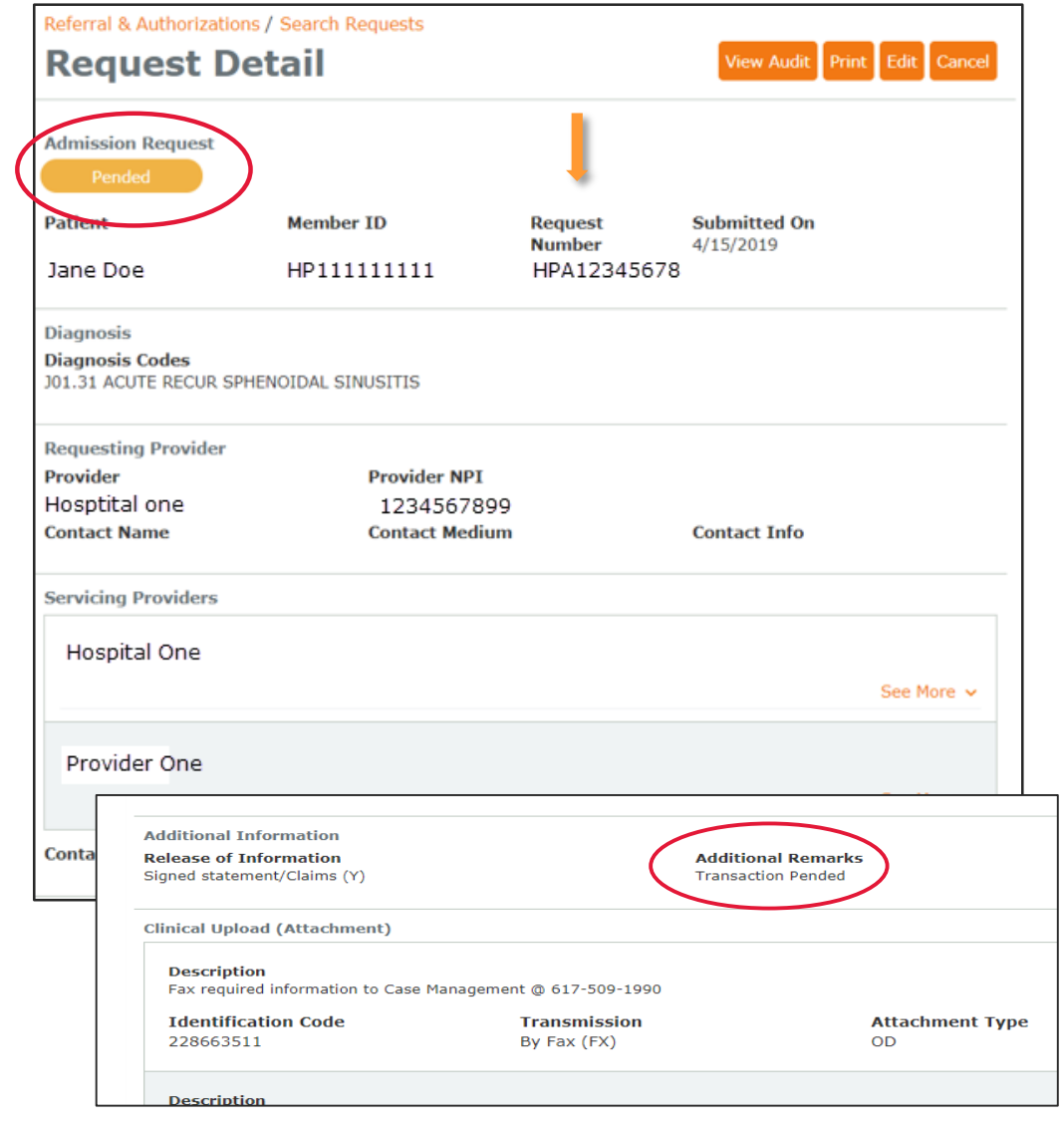

### Response Screen & Clinical Documentation

#### View

- 1. Documents you attached
- 2. Copies of completed medical review/questionnaire
- 3. List of documents you must submit to complete transaction

#### **To Submit Additional Clinical**

Pended transactions: upload not available at this point in the process. Submit:

- Notes via Fax to 800-232-0816
- Photos/images: via email to [utilization\\_requests@](mailto:utilization_requests@point32health.org)point32heal th.org or mail to Utilization Management, 1600 Crown Colony Dr., Quincy, MA 02169

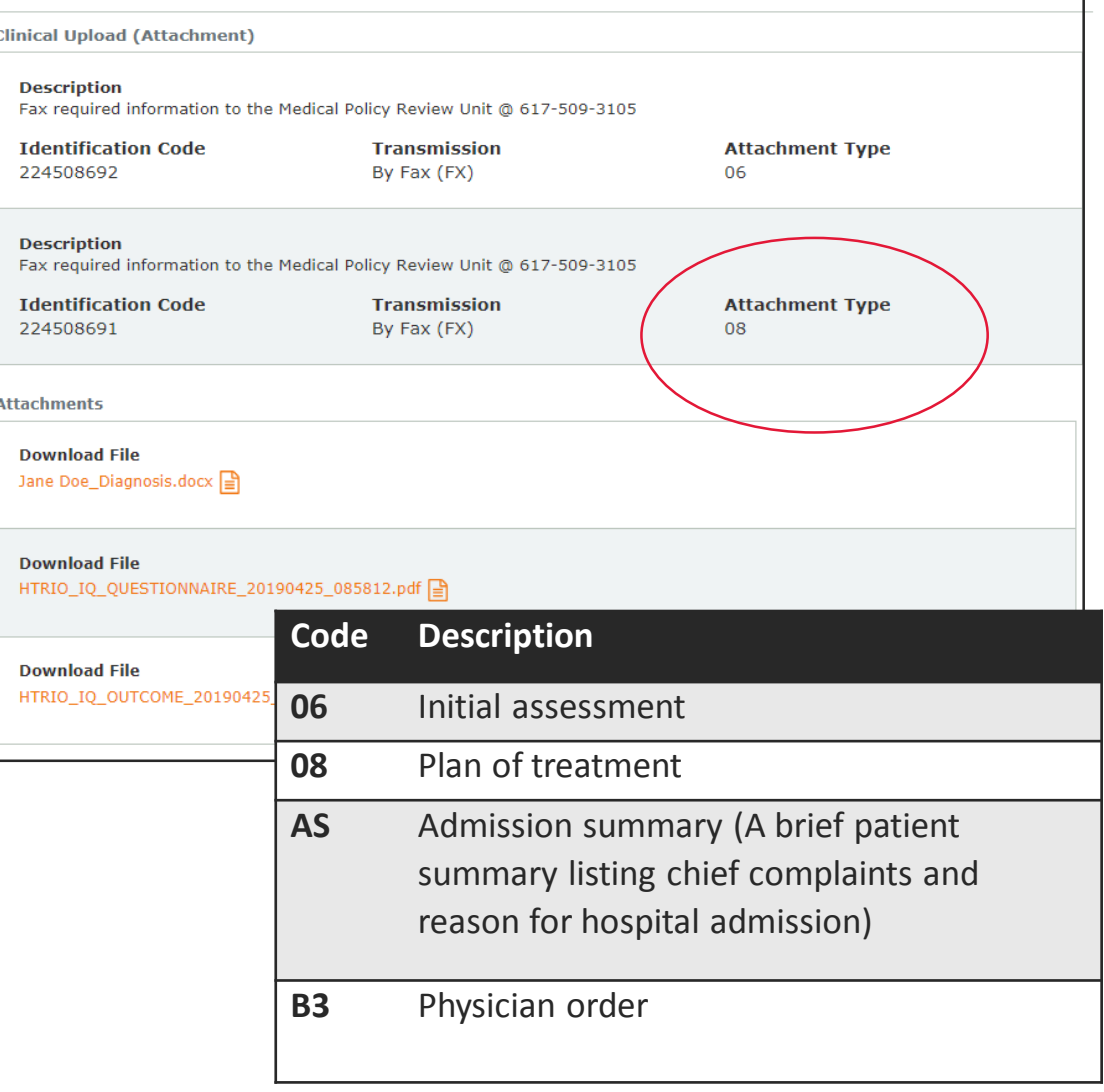

# Section 8

# Creating Time-saving Templates

#### Templates for Common Submissions

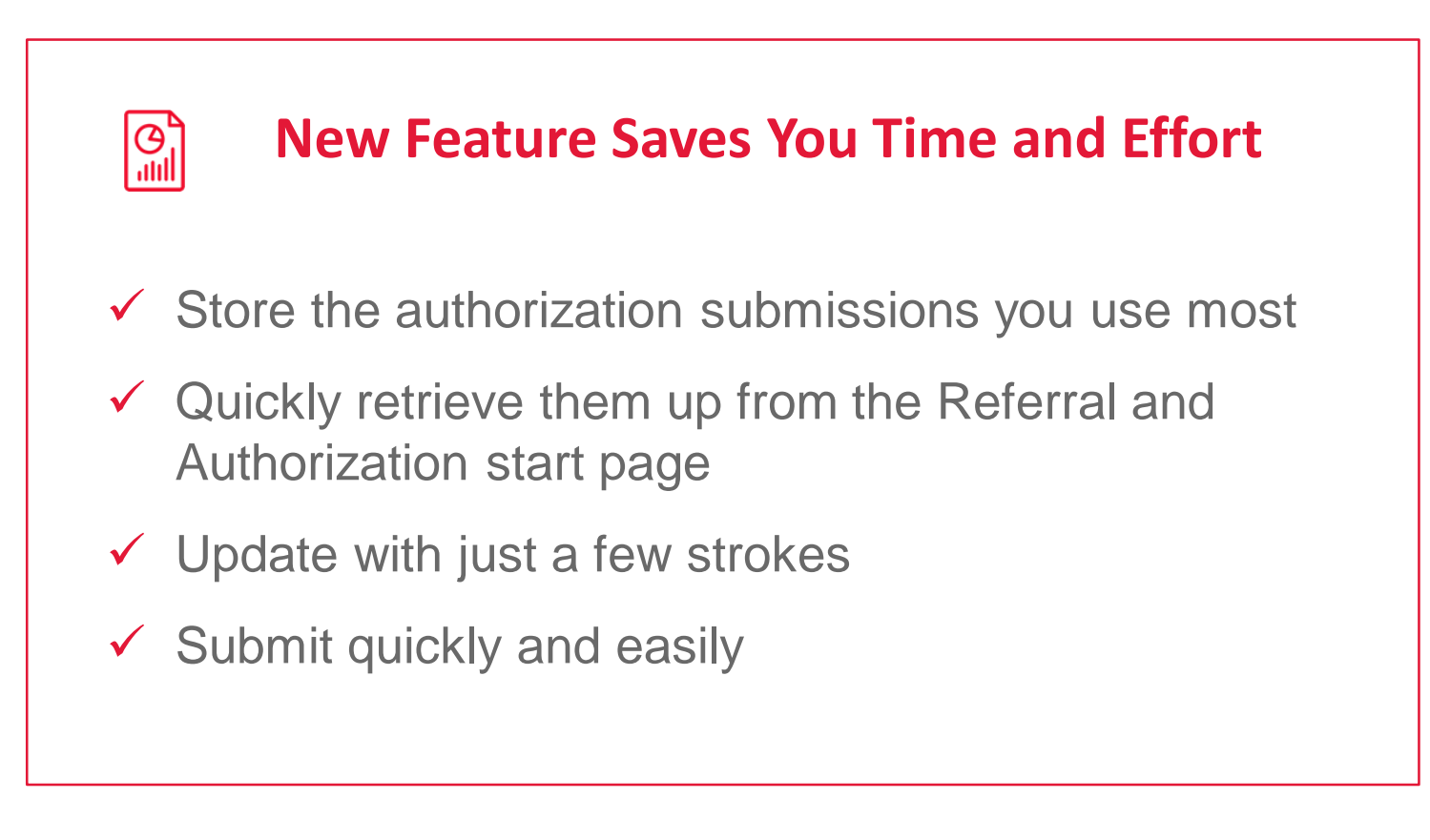

#### Templates for Common Submissions

#### **Step 1: Create Template**

**Step 2: Save Template**

**Step 3: Use Template**

Complete the required fields for a common request.

Click the Save button at the bottom of the submission entry.

### Templates (continued)

**Step 1: Create Template**

**Step 2: Save Template**

**Step 3: Use Template**

#### **Name & Save**

- Name request
- Click "Save As Template"
- Click "Save"
- Receive confirmation that template is saved

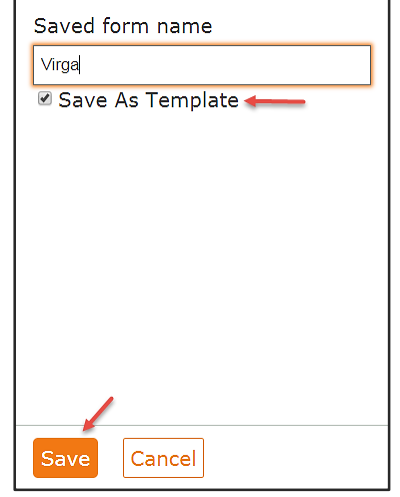

This item has been successfully saved to your Custom Templates list. Please note, attached files and service dates are not saved as part of a custom template.

### Templates (continued)

**Step 1: Create Template**

**Step 2: Save Template**

**Step 3: Use Template**

- 1. Open your template from either:
	- Authorization start page: choose from custom templates
	- Authorization or Notification entry screen: Click load and select applicable template
- 2. Edit the member and start/end date information
- 3. Submit the request

# Section 9

# Searching for an Authorization or Notification

### Searching for an Authorization or Notification

- **3 Ways to Search**
- **1. Enter request number**
- **2. Advanced Search**
- **3. Load Saved Search**

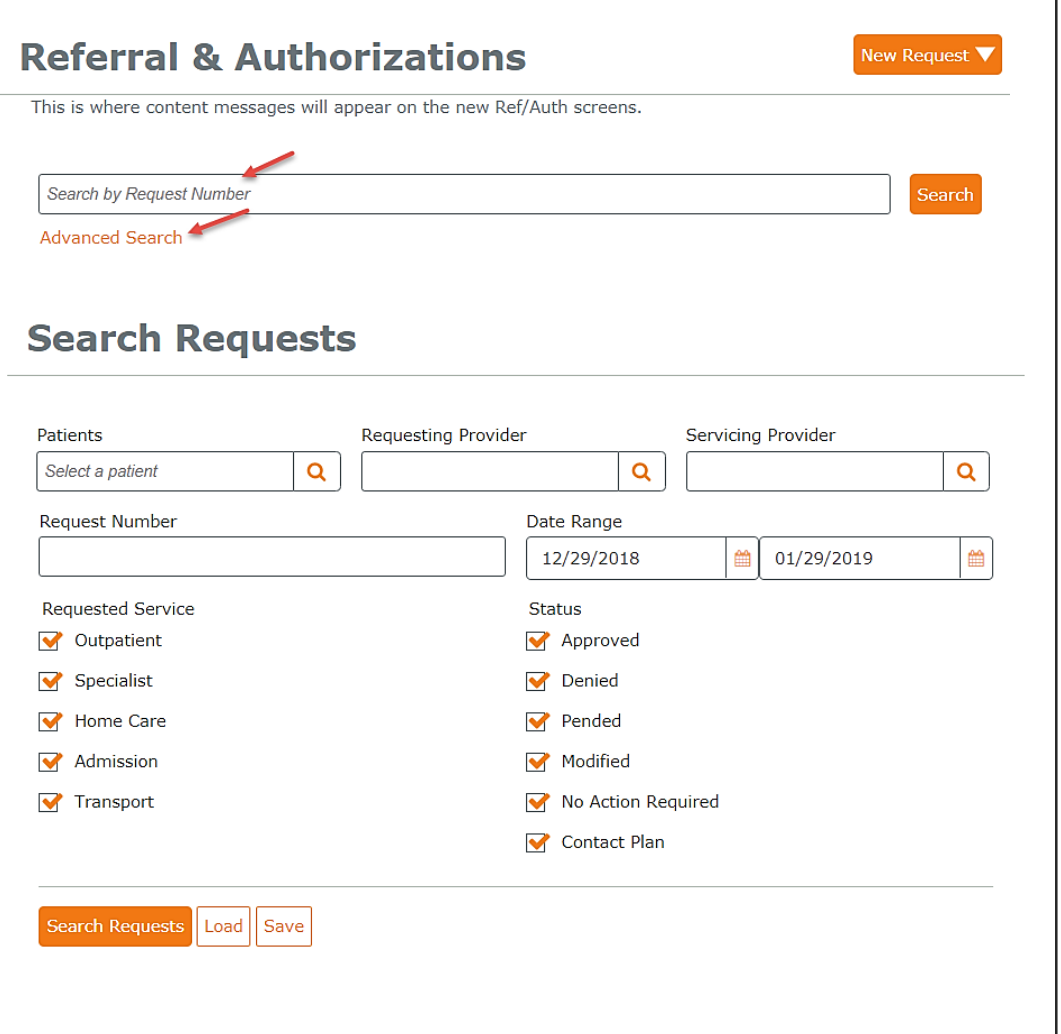

### Referral & Authorization Search Results

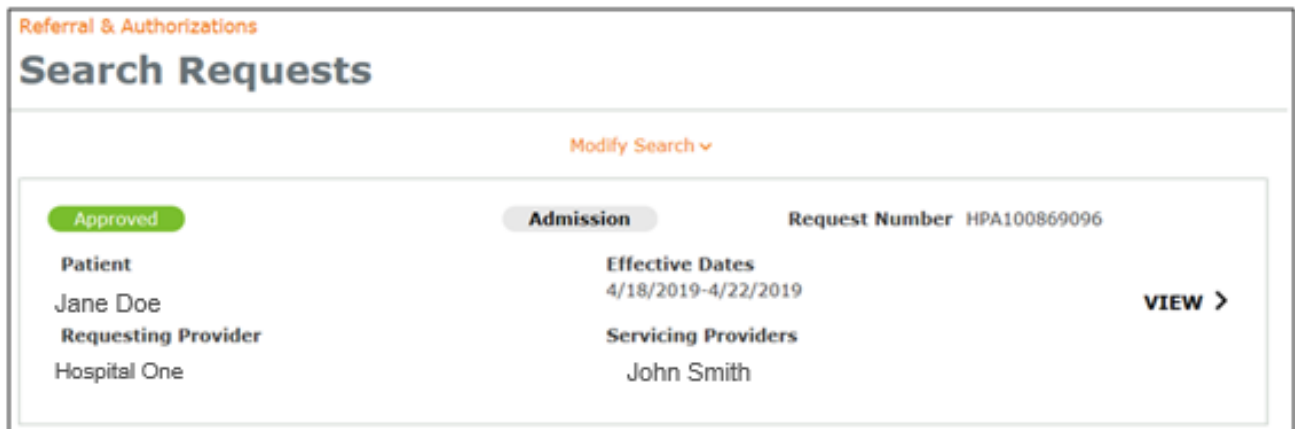

#### **Results include:**

❑ Status ❑ Service type ❑ Request number ❑ Member name ❑ Requesting & servicing provider names

#### **Click View** to see the details of the request.

### Viewing Authorization/Notification Details

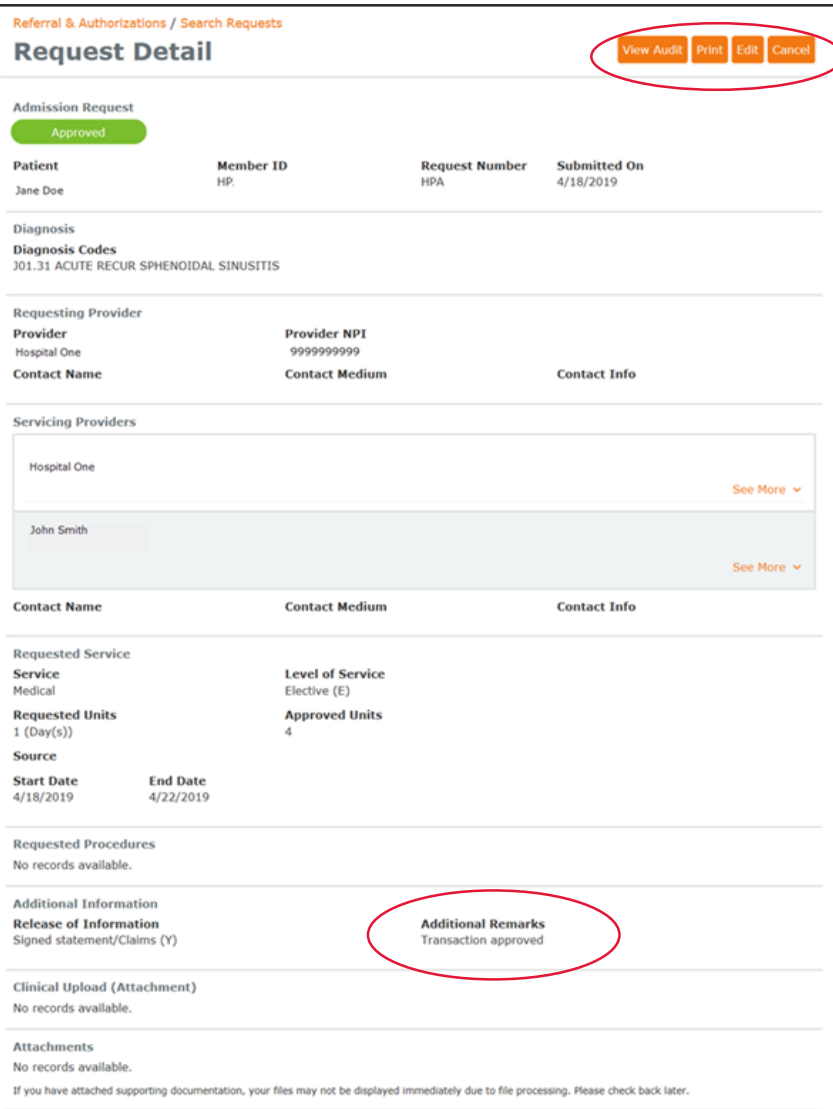

**Click to:** 

- Print
- Edit
- Cancel

Do not use "cancel" to go to a previous screen as it will cancel entire request

#### **Request Details Screen**

- Displays details of the request
- Review Additional Remarks section for further information

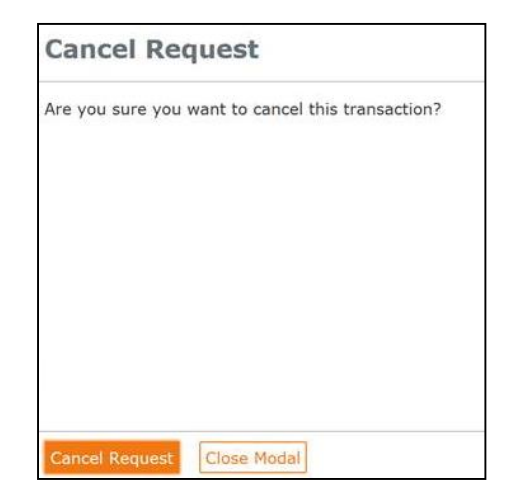

### Saving Common Searches

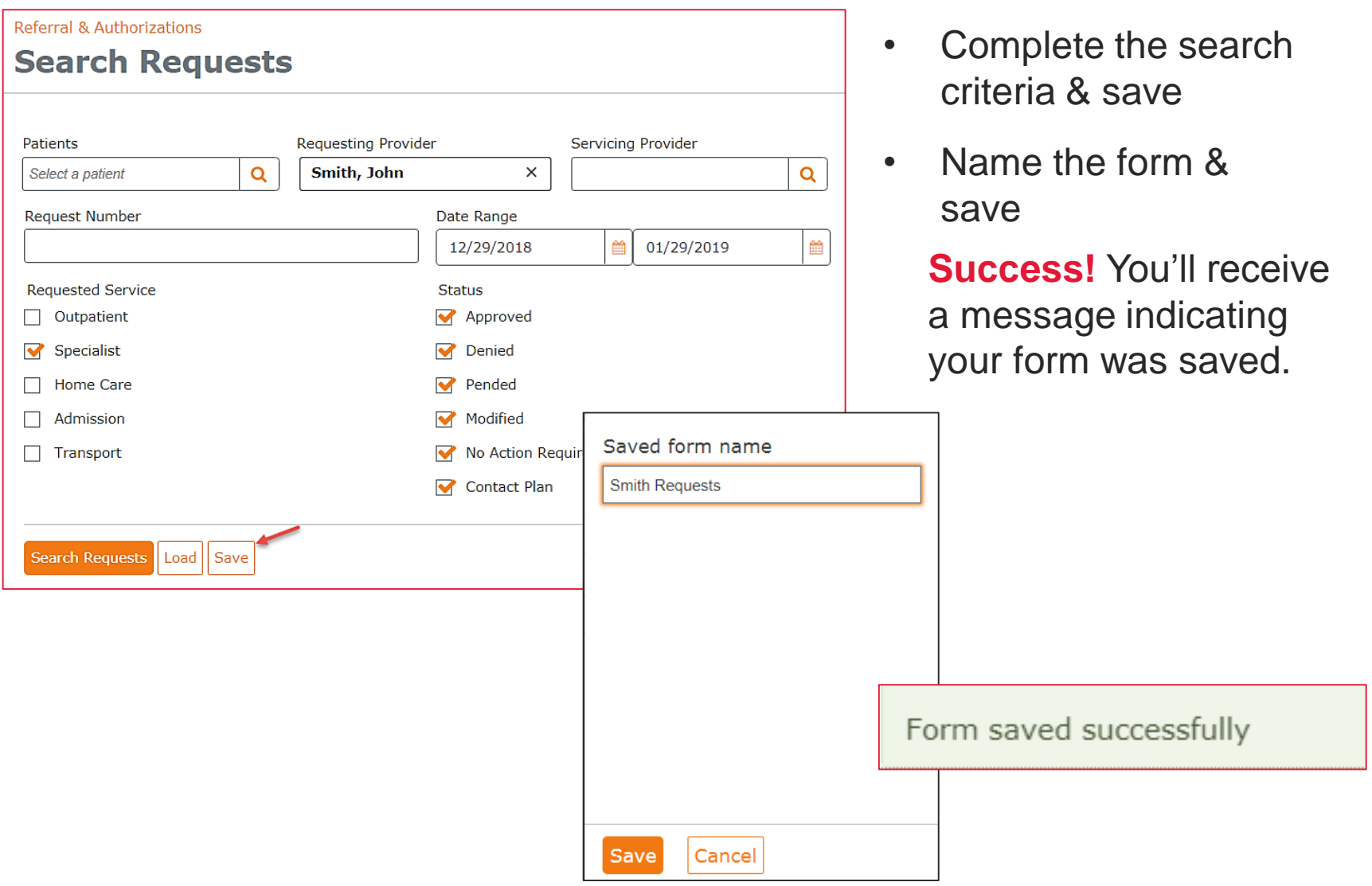

### Accessing via Patient Management

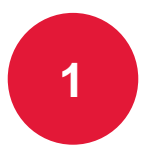

Click on the Current Patient drop **down and select a member** 

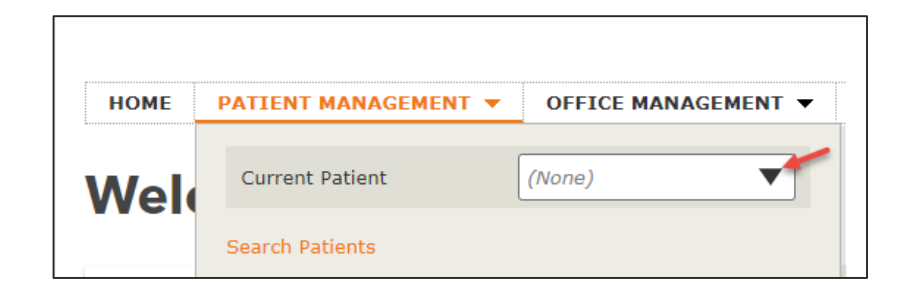

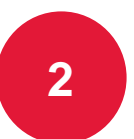

Select the Authorizations & Notifications link

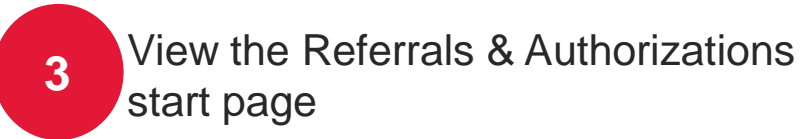

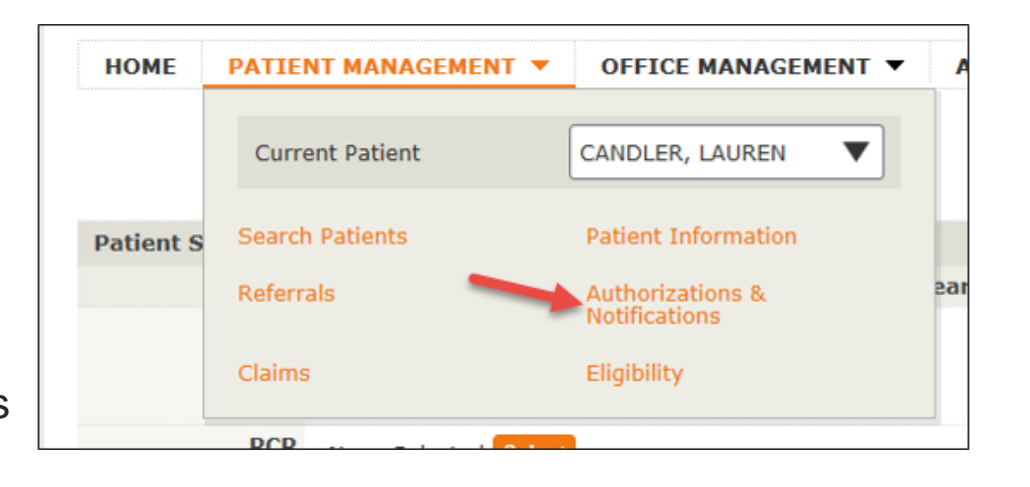

# Section 10

# Additional Information and Resources

### Our New Resource Center

**Find the information you access most frequently — in one handy spot!** 

- ✓ **Convenient**
- ✓ **Easy to use**
- ✓ **Created with your needs in mind**

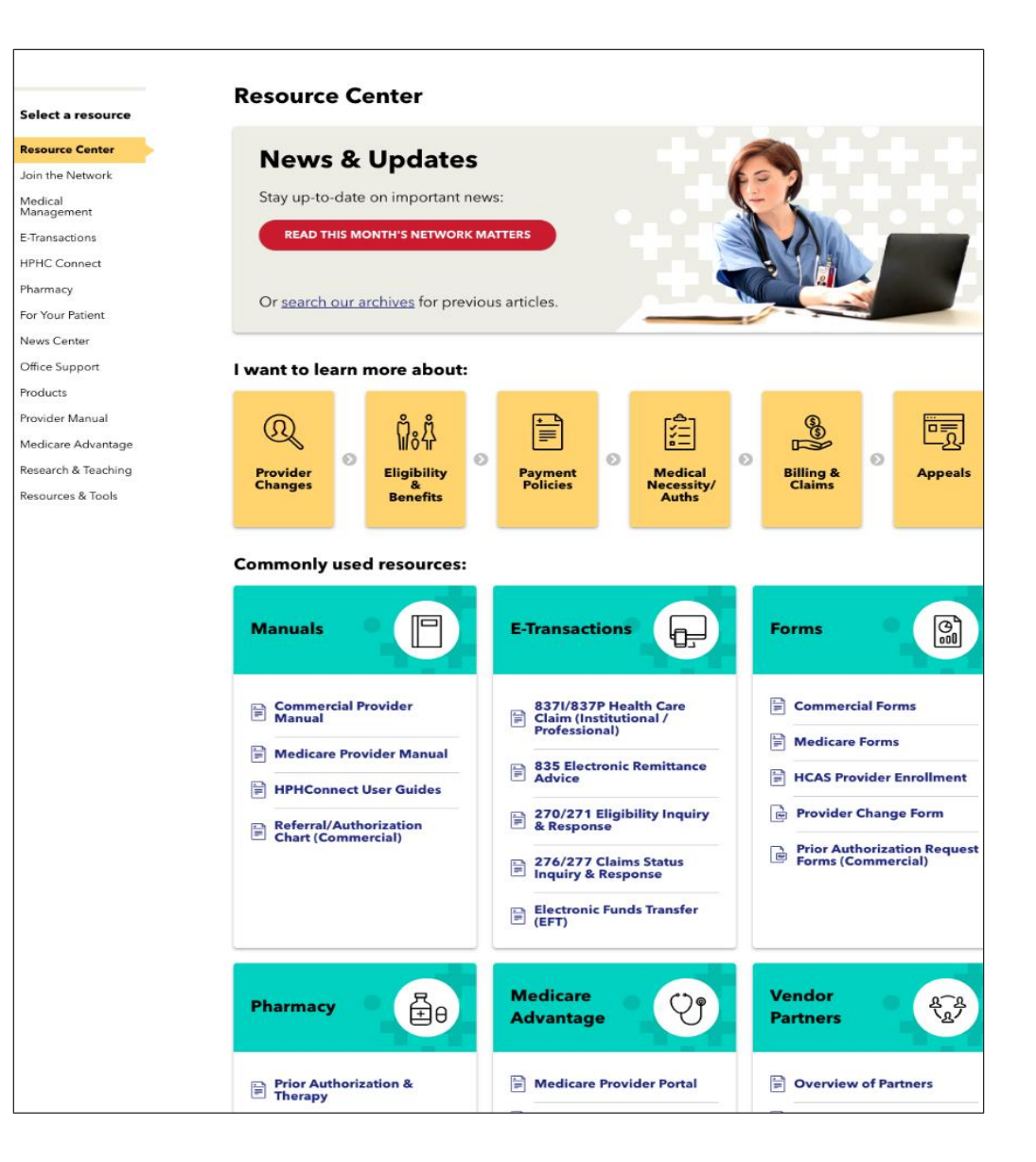

### New Provider Manual Page

#### **Sleek design. Easily access info on:**

- Credentialing
- Member care policies and programs
- Eligibility & benefits
- Payment Policies
- Billing & reimbursement
- Referral, notification and authorization
- Product overviews
- Forms
- Appeals and more!

#### **Find it here:**

HPHConnect Resource Center

www.harvardpilgrim.org/providers

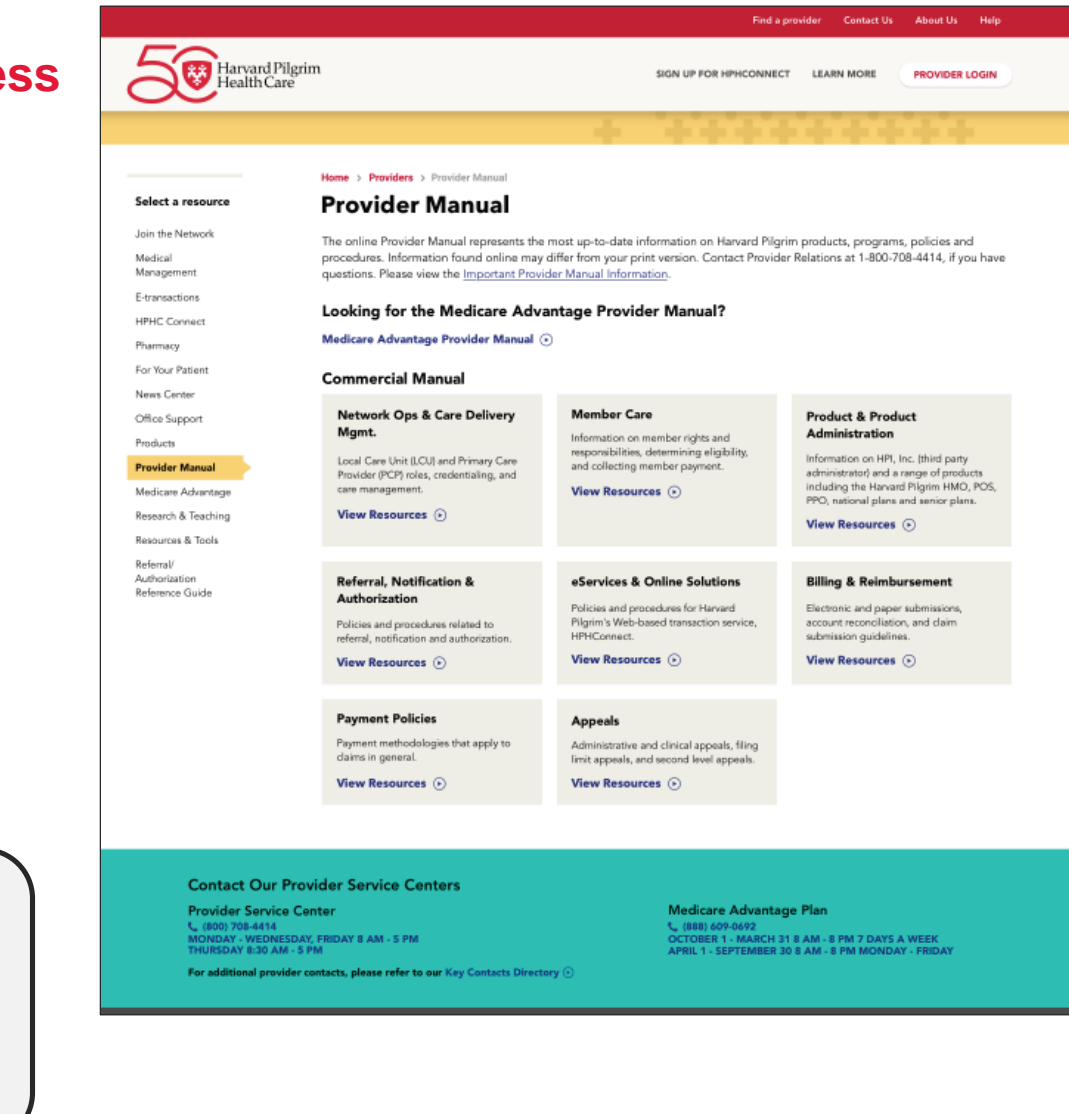

### Helpful Tips

- $\checkmark$  Use the orange breadcrumbs at the top of pages to return to previous screens
- $\checkmark$  Maximum date span for authorization requests is 364 days.
	- o To enter a full year request enter an end date 1 day prior to requested start date (i.e. 1/29/2019 – 1/28/2020).
- $\checkmark$  Request number search is case sensitive.

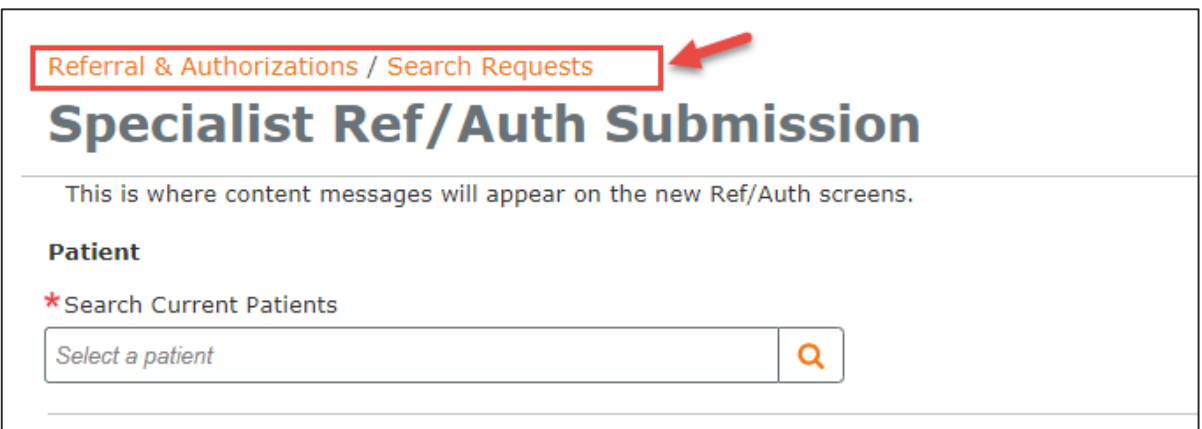

#### Resources

#### **Weekly Call-in Hours:**

The eBusiness Team offers drop-in sessions July 16th–30th:

❑ Every Tuesday and Thursday from 9–9:30 a.m.

□ 1-240-454-0887, then enter access code 162 317 66#, then #

#### **Online resources:** ❑ Training Presentations ❑ User Guides ❑ Quick Reference Guides ❑ HPHConnect webpage In the HPHConnect section at www.harvardpilgrim.org/providers

#### **Contact information:**

 $\Box$  Call 800-708-4414 (select Option 1 then press 6)

❑ Email [Provider\\_eBusiness\\_Services@](mailto:provider_ebusiness_services@point32health.org)point32health.org

### What We've Covered

- $\checkmark$  Understanding the Referral & Authorization start page
- ✓ Submitting an authorization/notification request
- ✓ Using the SMART and advanced search features
- $\checkmark$  Conducting searches
- ✓ Accessing InterQual criteria and SmartSheets
- $\checkmark$  Completing the clinical questionnaire
- $\checkmark$  Uploading clinical documentation
- $\checkmark$  Creating and saving templates
- $\checkmark$  Accessing and viewing authorizations
- ✓ Additional resources and information

### **Any Questions?**

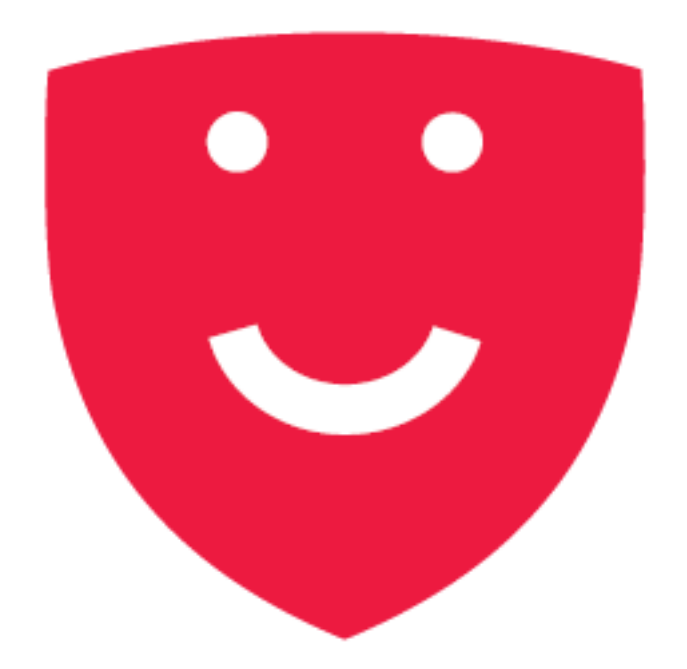

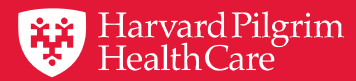

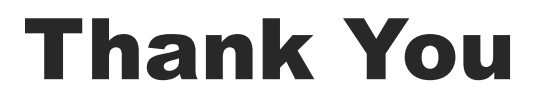